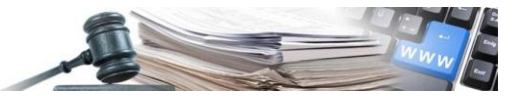

**Version: 2022**

# **HANDBUCH**

# **TRANSPARENZ**

Erfüllung der Veröffentlichungspflichten Informationssystem Öffentliche Verträge der Autonomen Provinz Bozen

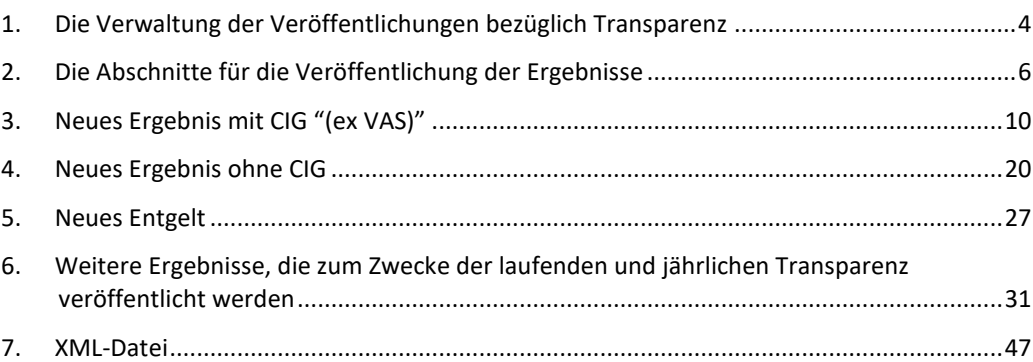

## *Grüne Nummer für Vergabestellen 800 288 960*

AUTONOME PROVINZ BOZEN - SÜDTIROL

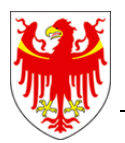

PROVINCIA AUTONOMA DI BOLZANO - ALTO ADIGE

PROVINZIA AUTONOMA DE BULSAN - SÜDTIROL

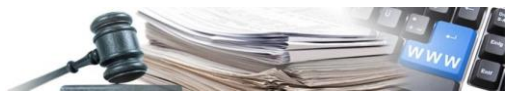

Es ist möglich, dass die in diesem Handbuch angezeigten Benutzeroberflächen von der tatsächlichen Darstellung abweichen. Dies hängt damit zusammen, dass eine stetige Verbesserung der Webseiten des Systems durchgeführt wird.

Das Handbuch wird periodisch aktualisiert. Man empfiehlt, immer die letzte Version im Portal "Informationssystem Öffentliche Verträge" zu suchen.

Aus Gründen der leichteren Lesbarkeit wird im vorliegenden Handbuch die gewohnte männliche Sprachform bei personenbezogenen Substantiven und Pronomen verwendet. Dies impliziert jedoch keine Benachteiligung des weiblichen Geschlechts, sondern soll im Sinne der sprachlichen Vereinfachung als geschlechtsneutral zu verstehen sein.

#### Inhaltsverzeichnis:

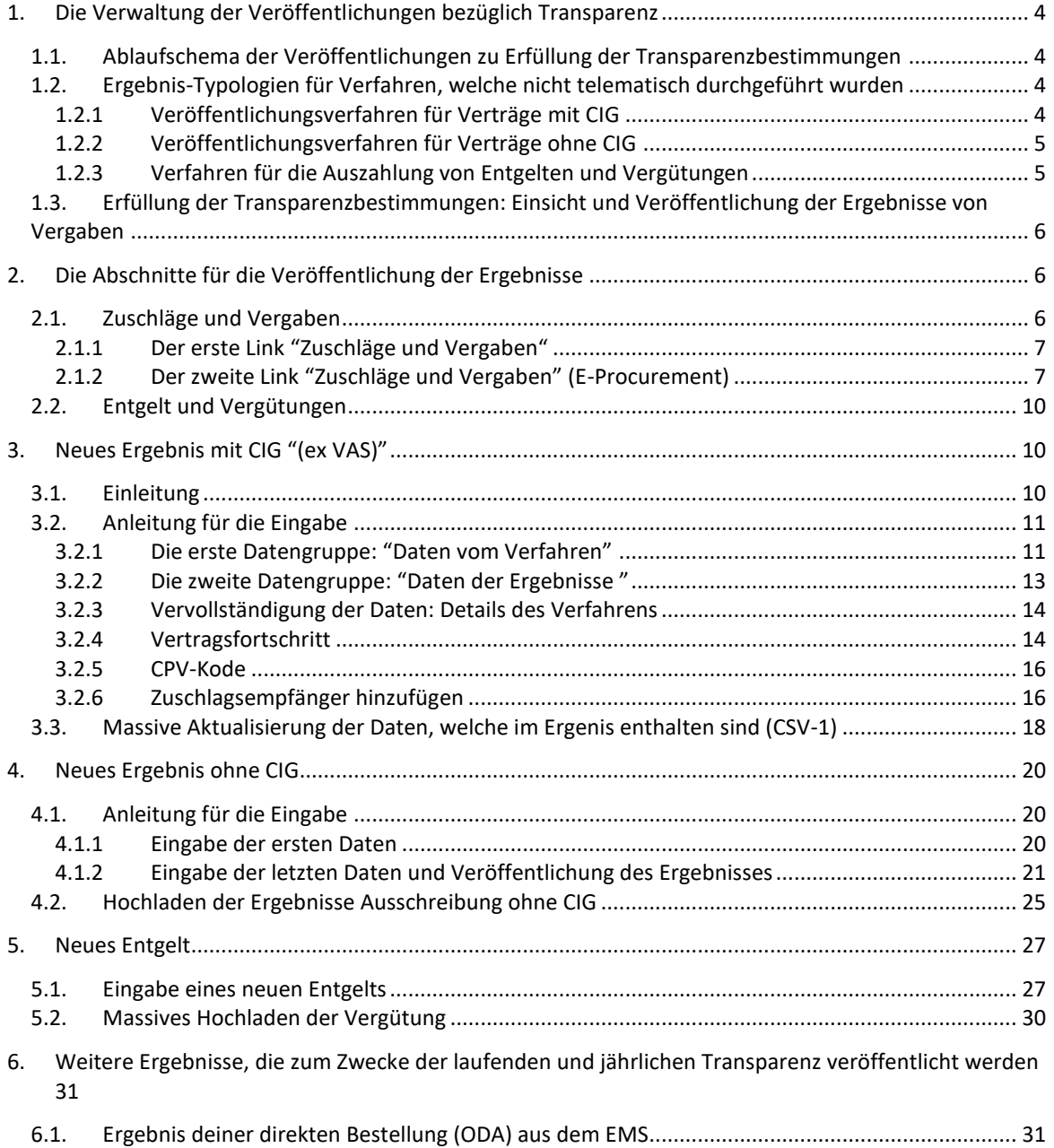

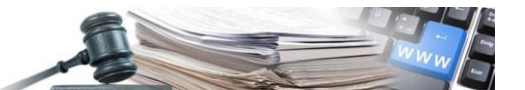

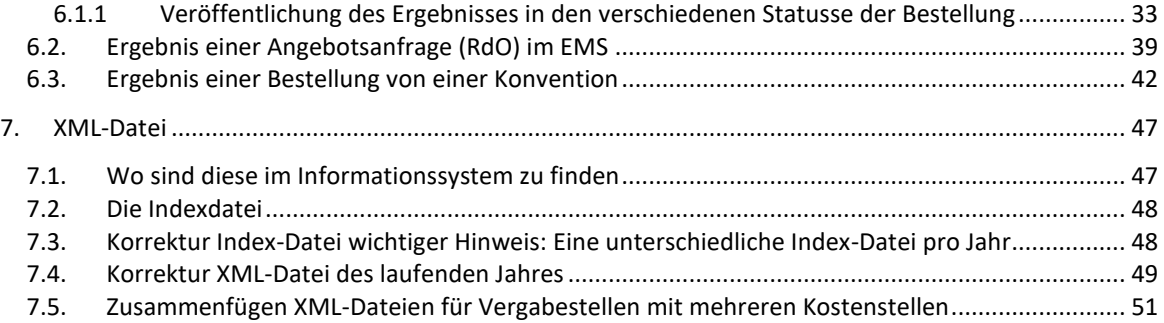

Glossar:

CIG: Identifikationsnummer der Ausschreibung

ISOV: Informationssystem Öffentliche Verträge (Landesebene)

SIMOG: Sistema informativo monitoraggio gare (Staatsebene)

WT: Wirtschaftsteilnehmer

KST: Kostenstelle

VS: Vergabestelle (Subjekt im Besitz der Steuernummer)

Rechtliche Grundlagen

Art. 1 Abs. 32 Gesetz Nr. 190/2012;

Art. 37 GvD Nr. 33/2013;

Beschluss ANAC Nr. 39 vom 20.Jänner 2016;

Beschluss ANAC Nr. 556 vom 31. Mai 2017

ANAC News vom 04.11.2019

ANAC News vom 17.11.2021

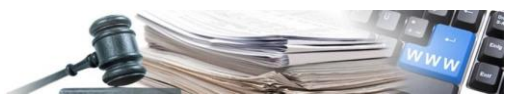

# <span id="page-3-0"></span>1. Die Verwaltung der Veröffentlichungen bezüglich Transparenz

# <span id="page-3-1"></span>1.1. Ablaufschema der Veröffentlichungen zu Erfüllung der Transparenzbestimmungen

Das Ablaufschema stellt die verschiedenen Ergebnis-Typologien dar, welche im ISOV System zur Verfügung stehen. Jedes veröffentlichte Ergebnis entspricht den Erfüllungspflichten zwecks laufender Veröffentlichung.

Die Ergebnisse 1 und 2 stehen im System innerhalb der Ausschreibungsdetails zur Verfügung; der Link "Ergebnis" erscheint sobald das einzelne Los definitiv zugeschlagen wurde.

Die Ergebnisse 3, 4 und 5 stehen im Abschnitt "Ergebnisse" zur Verfügung, welcher sich im Menü links im Bereich "e- Procurement" befindet.

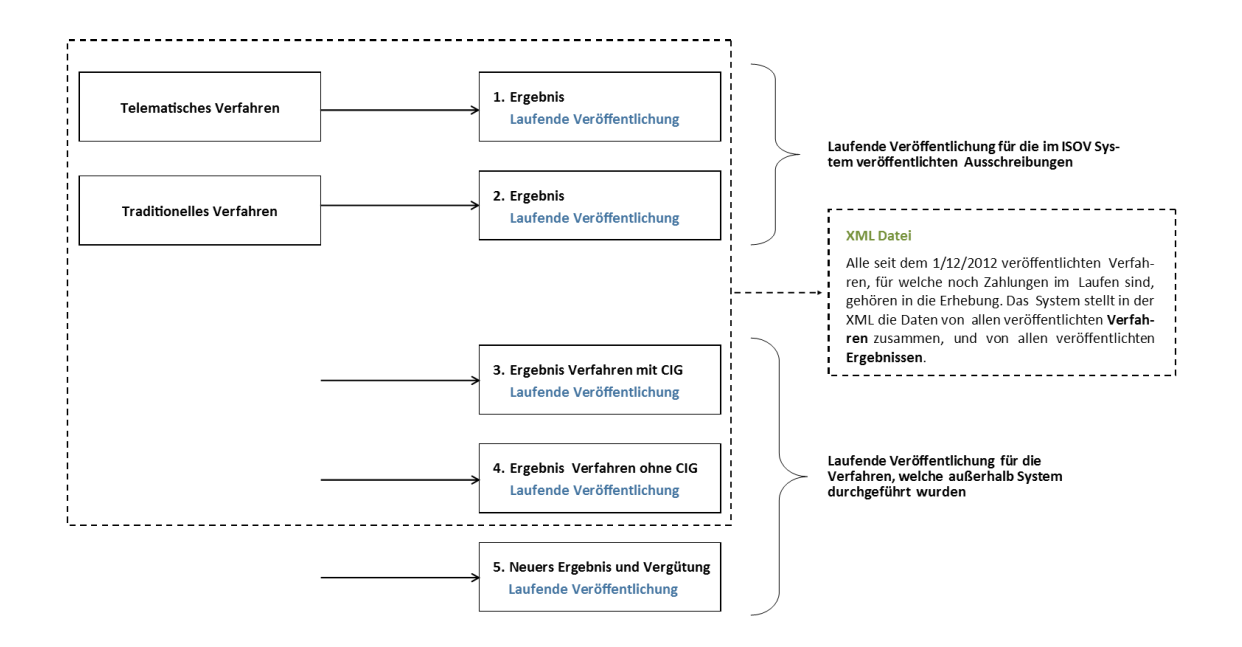

# <span id="page-3-2"></span>1.2. Ergebnis-Typologien für Verfahren, welche nicht telematisch durchgeführt wurden

Falls es die Normen und der spezifische Sachverhalt des Vertrages erlauben einen Ankauf seitens einer Vergabestelle durchzuführen, ohne eine telematische Vergabe durchgeführt zu haben, stellt das ISOV System 3 verschiedene Typologien zur Verfügung, um die Transparenzverpflichtungen zu erfüllen:

# <span id="page-3-3"></span>1.2.1 Veröffentlichungsverfahren für Verträge mit CIG

Die Verfahren mit CIG, welche außerhalb des ISOV Systems durchgeführt wurden (ex VAS), können über den Link "*Neues Ergebnis mit CIG*" veröffentlicht werden, welcher im Menü links im Bereich "e-Procurement" zur Verfügung steht.

Wenn der Betrag vom CIG größer oder gleich 40.000 € ist, sieht das System auch den Zugang fürs Ausfüllen der Formblätter Beobachtungsstelle bezüglich der Abwicklung des Vertrags vor.

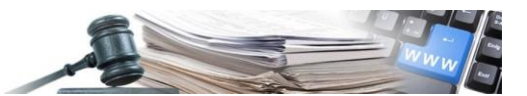

Um diese Veröffentlichungstypologie zu verwenden ist es notwendig, vorher die Begründung zu erklären.

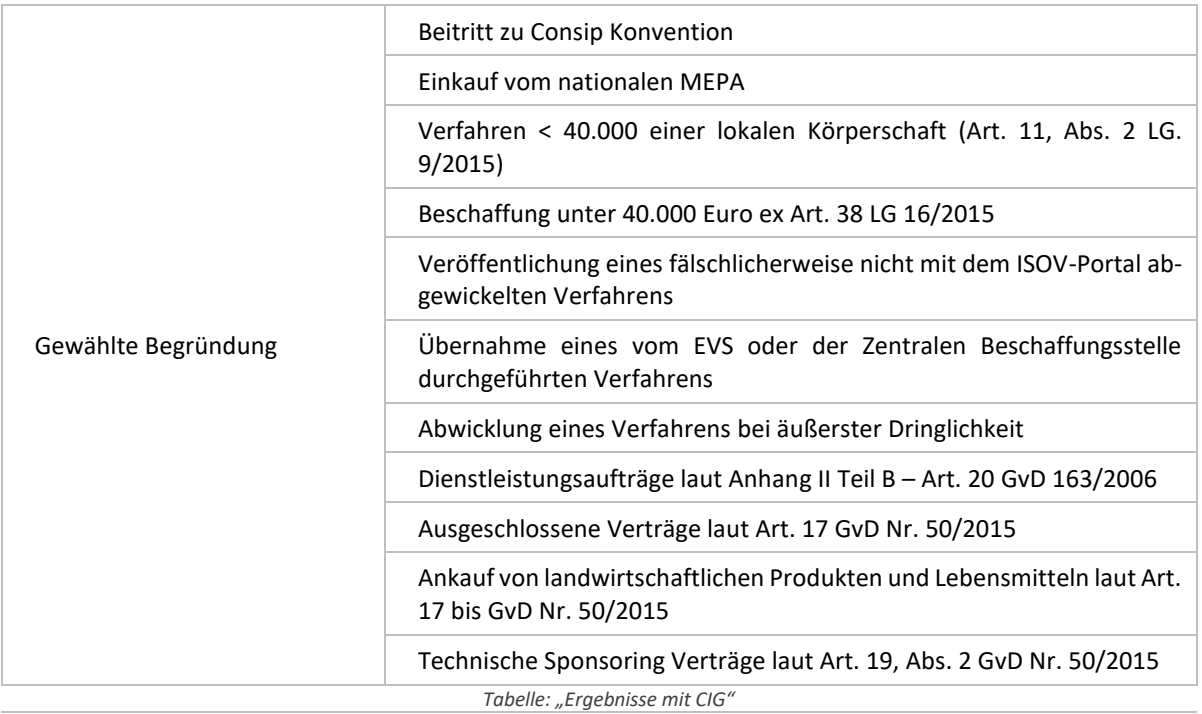

Es wird daran erinnert, dass diese Funktionalität nicht als telematisches Verfahren definiert werden kann.

# <span id="page-4-0"></span>1.2.2 Veröffentlichungsverfahren für Verträge ohne CIG

Die Verfahren ohne CIG, welche gemäß den Transparenzbestimmungen laufend veröffentlicht werden müssen (Veröffentlichung über das Profil des Auftraggebers oder im ISOV Portal) und die jährliche Veröffentlichung (Veröffentlichung XML für ANAC), können in das System über den Link "*Neues Ergebnis ohne CIG*" eingegeben werden.

In diese Kategorie fallen die Einkäufe über Ökonomatskasse und die Verfahren in Eigenregie gemäß Art. 36, Abs. GvD 50/2016.

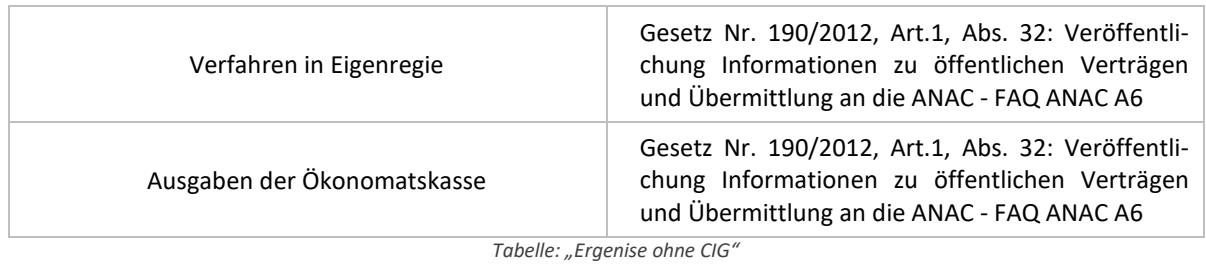

### <span id="page-4-1"></span>1.2.3 Verfahren für die Auszahlung von Entgelten und Vergütungen

Die Verfahren müssen laut untenstehender Tabelle veröffentlicht werden, können über den Link Neues Entgelt veröffentlicht werden.

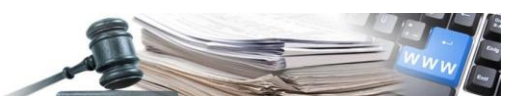

Diese Veröffentlichungen werden nicht bei der Erstellung der XML vom ISOV System zwecks der jährlichen Veröffentlichung einbezogen und geben keinen Zugang fürs Ausfüllen der Formblätter Beobachtungsstelle.

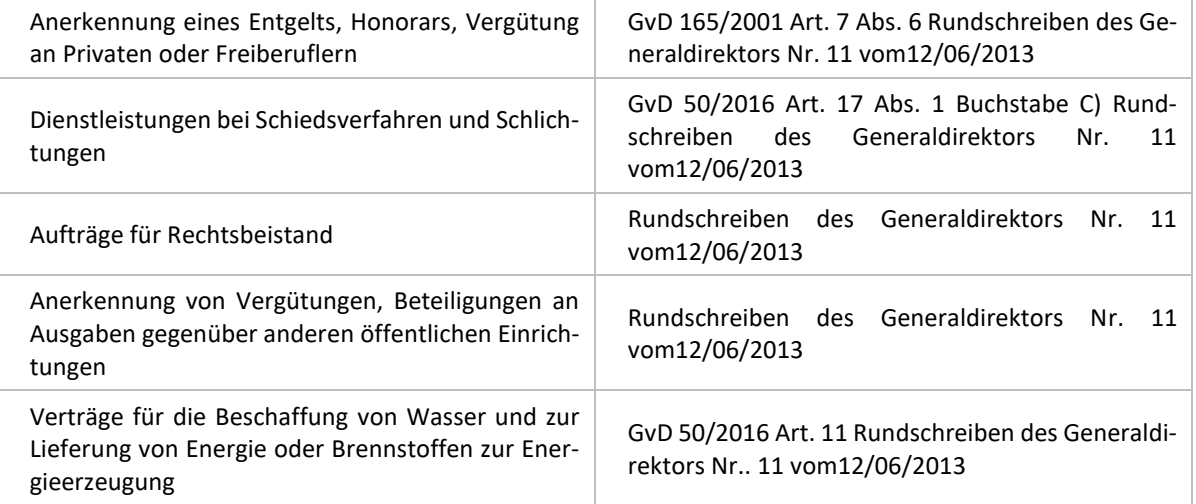

*Tabelle "Entgelte und Vergütungen"*

# <span id="page-5-1"></span>1.3. Erfüllung der Transparenzbestimmungen: Einsicht und Veröffentlichung der Ergebnisse von Vergaben

Nach dem Einstieg in den Bereich e-Procurement steht dem Benutzer der neue Abschnitt "Ergebnisse" zur Verfügung, über welchem es möglich ist jegliche Ergebnisart von Vergaben, welche von der eigenen Vergabestelle abgeschlossen wurden, einzusehen und zu veröffentlichen.

Nachstehen sind die Beschreibungen der einzelnen Zugangslinks zu finden, welche hilfreich für die Navigation im System sind.

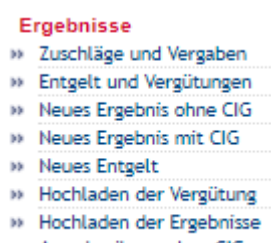

## Ausschreibung ohne CIG

# <span id="page-5-0"></span>2. Die Abschnitte für die Veröffentlichung der Ergebnisse

# <span id="page-5-2"></span>2.1. Zuschläge und Vergaben

Der Link "*Zuschläge und Vergaben*" steht in zwei unterschiedlichen Bereichen des Systems zur Verfügung: einmal ist er unterm Menüpunkt "*Home*" sichtbar, welcher auf der Seite oben links zu finden ist; zum Zweiten ist er sichtbar nachdem man eingeloggt ist unterm Bereich "e-*Procurement*".

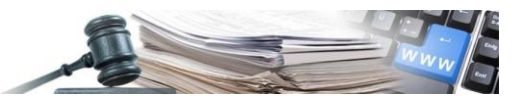

## <span id="page-6-0"></span>2.1.1 Der erste Link "Zuschläge und Vergaben"

Der erste Link ist allen unter "*Home*" zugänglich (auch ohne Log-in) und führt zum Bereich, in dem alle Ergebnisse der im System vorhandenen Verfahren veröffentlicht sind. Dies ist der Bereich, in dem alle laufenden Veröffentlichungen zur Erfüllung der Transparenzbestimmungen sichtbar sind.

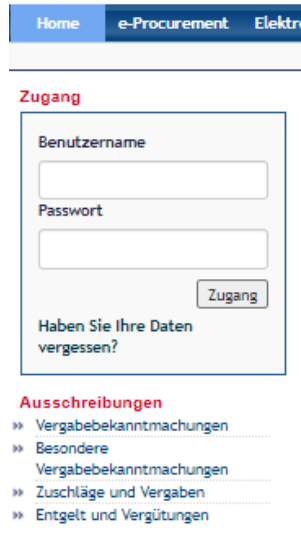

In der Abbildung oben: der Bereich "Zuschläge und Vergaben" zugänglich über "Home".

# <span id="page-6-1"></span>2.1.2 Der zweite Link "Zuschläge und Vergaben" (E-Procurement)

Der zweite Link "*Zuschläge und Vergaben*" steht im Bereich e-Procurement zur Verfügung und führt zum Bereich, in dem es möglich ist, alle innerhalb der eigenen Kostenstelle (KST) veröffentlichten Zuschläge und Vergaben einzusehen.

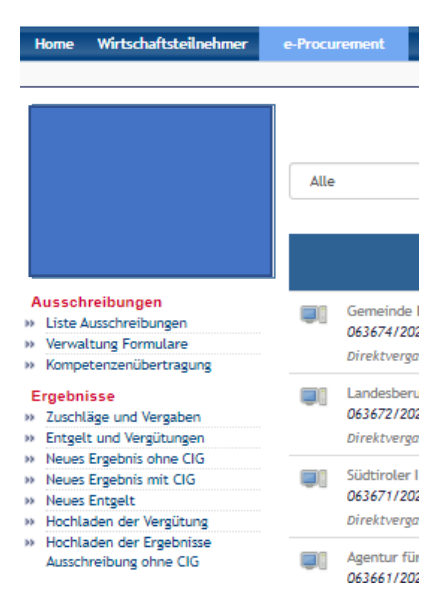

Die Abbildung oben zeigt den Link Zuschläge und Vergaben im Menü "Ergebnisse" vom Bereich e-Procurement

In der oberen Hälfte der Seitenansicht ist es möglich, die Anzahl der Ergebnisse pro Seite auszuwählen, welche das System zur Verfügung stellen soll. Es kann ausgewählt werden zwischen 10, 25 und 50.

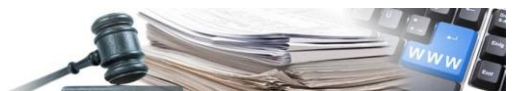

Es ist möglich, die Leiste rechts für die Suche über Schlüsselwörter zu verwenden oder mit einer erweiterten Suche fortzufahren.

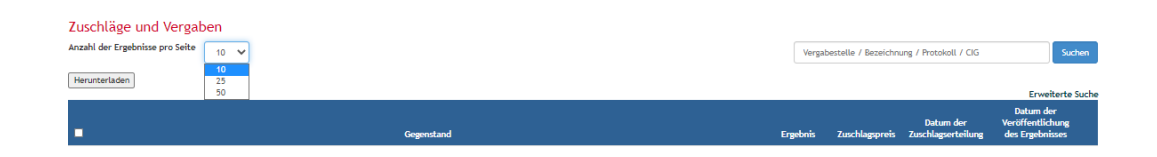

Es ist möglich, eine CSV-Datei der im System veröffentlichten Vergaben zu erhalten, indem die Vergabe ausgewählt und auf "Herunterladen" geklickt wird. Dabei sind die wesentlichen Detailinformationen ersichtlich. Auf der linken Seite von jedem Ergebnis ist das Auswahlkästchen zu finden, welches es ermöglicht die Verfahren anzugeben, die bei der Generierung der CSV-Datei enthalten sein sollen. Das Auswahlkästchen oben im blauen Balken ermöglicht es, gleichzeitig alle angezeigten Ergebnisse auszuwählen.

|                | Herunterladen                                                                                                    |              |                                                           |              |                      |              |        |  |                                                                                                    |  |                                                                                               |  |                   |   |                                                                          |                                                                       |                                              |    |                                                         | <b>Erweiterte Suche</b> |
|----------------|----------------------------------------------------------------------------------------------------|--------------|-----------------------------------------------------------|--------------|----------------------|--------------|--------|--|----------------------------------------------------------------------------------------------------|--|-----------------------------------------------------------------------------------------------|--|-------------------|---|--------------------------------------------------------------------------|-----------------------------------------------------------------------|----------------------------------------------|----|---------------------------------------------------------|-------------------------|
| п              |                                                                                                    |              |                                                           | Gegenstand   |                      |              |        |  |                                                                                                    |  |                                                                                               |  |                   |   | Ergebnis                                                                 | Zuschlagspreis                                                        | Datum der<br>Zuschlagserteilung              |    | <b>Datum</b> der<br>Veröffentlichung<br>des Ergebnisses |                         |
|                | Accademia Europea Bolzano - Accademia Europea Bolzano - Ufficio acquisti (OCP: 01350004)<br>001878/2020 Test Giorgia e Roberto (CIG: GRASSIX939)<br>Direktvergabe im Beitritt zu Rahmenvereinbarung/Konvention                                                |              |                                                           |              |                      |              |        |  |                                                                                                    |  |                                                                                               |  |                   |   | Zugeschlagen                                                             | 90,000,00€                                                            | 13/11/2020                                   |    | 13/11/2020                                              |                         |
|                | Gemeinde Barbian update - Gemeinde Barbian KS (OCP: 01350003)<br>001871/2020 [FC] - tkt 93148 - Gara - Riaggiudicazione Esito - scheda aggiudicazione iniziata dopo primo esito de (CIG; 7460315EAE)<br>Verhandlungsverfahren ohne vorherige Veröffentlichung |              |                                                           |              |                      |              |        |  |                                                                                                    |  |                                                                                               |  |                   |   |                                                                          | Zugeschlagen 98,000,00 €                                              | 16/11/2020                                   |    | 12/11/2020                                              |                         |
| $\mathbf{z}$   | Gemeinde Barbian update - Gemeinde Barbian KS (OCP: 01350003)<br>001851/2020 Lieferung von Obst und Gemüse (CIG: 3333333300)<br>Verhandlungsverfahren ohne vorherige Veröffentlichung                                                                         |              |                                                           |              |                      |              |        |  |                                                                                                    |  |                                                                                               |  |                   |   | Zugeschlagen                                                             | 180,000,00€                                                           | 10/11/2020                                   |    | 10/11/2020                                              |                         |
| $\overline{z}$ | Gemeinde Barbian update - Gemeinde Barbian KS (OCP: 01350003)<br>001850/2020 Umfahrungsstraße Kastelbell technologische Anlagen (CIG: 4444000004)<br><b>Offenes</b> Verfahren                                                                                 |              |                                                           |              |                      |              |        |  |                                                                                                    |  |                                                                                               |  |                   |   |                                                                          | Zugeschlagen 10.100.000.00 €                                          | 10/11/2020                                   |    | 10/11/2020                                              |                         |
| $\overline{z}$ | Gemeinde Barbian update - Gemeinde Barbian KS (OCP: 01350003)<br>001854/2020 [FC] test valorizzaizone scheda aggiudicaizone localizzazione - fake-cig (CIG: TESTFAB999)<br>Offenes Verfahren                                                                  |              |                                                           |              |                      |              |        |  |                                                                                                    |  |                                                                                               |  |                   |   |                                                                          | Zugeschlagen 90.000,00 €                                              | 07/11/2020                                   |    | 10/11/2020                                              |                         |
|                | Gemeinde Barbian update - Gemeinde Barbian KS (OCP: 01350003)<br>001834/2020 [aa] gara aperta - verifica documentazione di gara - amministratore - de (CIG: 0411202001)                                                                                       |              |                                                           |              |                      |              |        |  |                                                                                                    |  |                                                                                               |  |                   |   |                                                                          | Zugeschlagen 996,999,99 €                                             | 09/11/2020                                   |    | 09/11/2020                                              |                         |
|                | <b>VERGABESTELLE</b>                                                                                                    | $\mathbf{D}$ | $\circ$                                                   | $\mathbf{D}$ | E.                   | $\mathbf{r}$ | $\sim$ |  | $H$ $I$ $J$                                                                                                    |  | к                                                                                             |  | M<br>GEGENST, CIG | H | $\sim$                                                                   | ERGEBNIS DATUM VERSFFENTLICHUNG DATUM VI BEGRÜNDI VEITERVE ZEIT FÜR F | $\alpha$                                     | B. | $\sim$                                                  |                         |
|                |                                                                                                    |              |                                                           |              |                      |              |        |  | Dienstleist. Test Giorgi Direktvergt Niedrigster Preis                                                                                        |  | ADRESSE MODALITS BEITRITT ; AUSGENO KATEGORI GEGENST/ VERFAHRI ZUSCHLAC ART DES V VERANTW LOS |  |                   |   | 1 Test Giorgi GRASSIX3 Zugeschlager                                      |                                                                       | 02.03.2020 13.11.2020                        |    | ٠                                                       |                         |
|                |                                                                                                    |              |                                                           |              |                      |              |        |  |                                                                                                    |  |                                                                                               |  |                   |   |                                                                          |                                                                       |                                              |    |                                                         |                         |
|                | Accademia Europea Bolzano - Accademia Europea Bolzano - Ufficio acq Via Corso Traditionell Ja<br>Geneinde Barbian update - Geneinde Barbian KS                                                                                                    |              | Comune di Elektronise Nein                                |              | <b>Nein</b><br>Nein  |              |        |  | Lieferungen [FC] - tist 3 Verhandlun Wirtschaftlich günstigstes Angebot                                                                       |  |                                                                                               |  |                   |   | 1 [FC] - tht 3 7460315EA Zugeschlager                                    |                                                                       | 12.11.2020 12.11.2020                        |    | $\Omega$                                                |                         |
|                | Goncindo Burbiss updato - Goncindo Burbiss KS                                                                                                    |              | Comuse di Elektronise Nein                                |              | Noin                 |              |        |  | Lisferungen Lieferung w Verhandlun Wirtschaftlich güsstigstes Angebot                                                                         |  |                                                                                               |  |                   |   | 1 Lieferung v. 3,3E+09 Zugeochlogen                                      |                                                                       | 10.11.2020 10.11.2020                        |    | f.                                                      |                         |
|                | Geneinde Barbian update - Geneinde Barbian KS<br>Geneinde Barbian update - Geneinde Barbian KS                                                                                                    |              | Comuse di Elektronice Noin<br>Conuse di Traditionell Neis |              | <b>Nein</b><br>Nein. |              |        |  | Baskistuse Unfahrung Offenes Ve Wirtschaftlich günstigstes Angebot<br>Dienstleist: [FC] test v: Offenes Ve Wirtschaftlich günstigstes Angebot |  |                                                                                               |  |                   |   | 1 Unfahrung 4,4E+09 Zugeochlager<br>1 [FC] test v: TESTFAB5 Zugeschlager |                                                                       | 10.11.2020 10.11.2020<br>01112020 10.11.2020 |    | n.<br>n.                                                |                         |

Die Abbildung oben zeigt ein Beispiel von einer extrahierten CSV-Datei

Aus der Seite, in der die Zuschläge und Vergaben eingesehen werden können, ist folgendes ersichtlich:

Die VS und die Bezugsnummer BOV

Der Gegenstand des Verfahrens;

Die Art der Realisierung der Ausschreibung;

Das Ergebnis, welches veröffentlicht oder nicht veröffentlicht sein kann;

Der Zuschlagspreis;

Datum der Zuschlagserteilung;

Datum der Veröffentlichung des Ergebnisses. Dieses Feld ist leer, wenn die Veröffentlichung eines Ergebnisses noch nicht durchgeführt wurde.

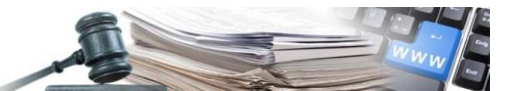

Herunterladen

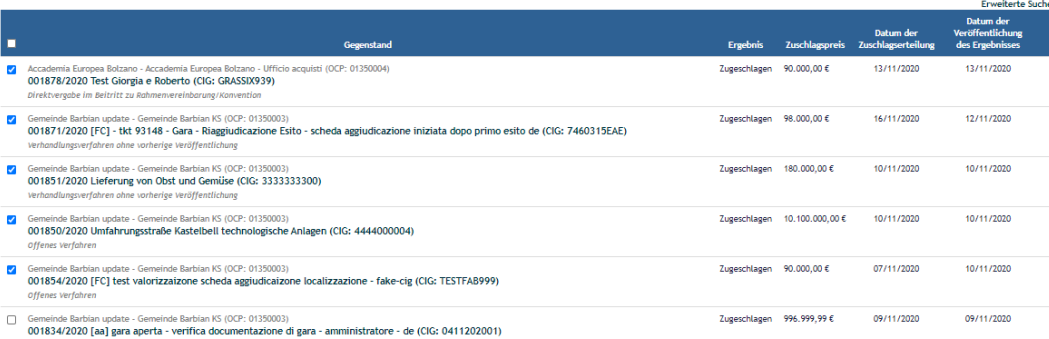

In dieser Liste ist es möglich, auch die in Ausarbeitung befindlichen Ergebnisse anzuzeigen, welche noch nicht veröffentlicht wurden (und im öffentlich zugänglichen Bereich sichtbar gemacht wurden, welcher über den ersten Link "Zuschläge und Vergaben" erreichbar ist und unter "Home" zur Verfügung steht).

Solange die Veröffentlichung nicht abgeschlossen wird, ist es möglich, die eingegebenen Daten zu löschen, indem das Symbol des Papierkorbs rechts verwendet wird.

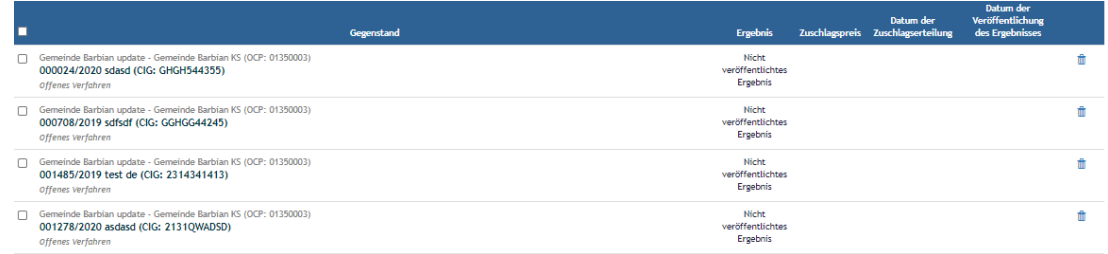

Um den Veröffentlichungsvorgang des Ergebnisses zu vervollständigen oder einfach ein Verfahren einzusehen, klicken Sie auf den Gegenstand.

Falls Sie den Ablauf mit der Veröffentlichung des Ergebnisses abschließen möchten, sind die fehlenden Felder auszufüllen und dann müssen Sie auf "Speichern und Weiter" unten auf der rechten Seite klicken.

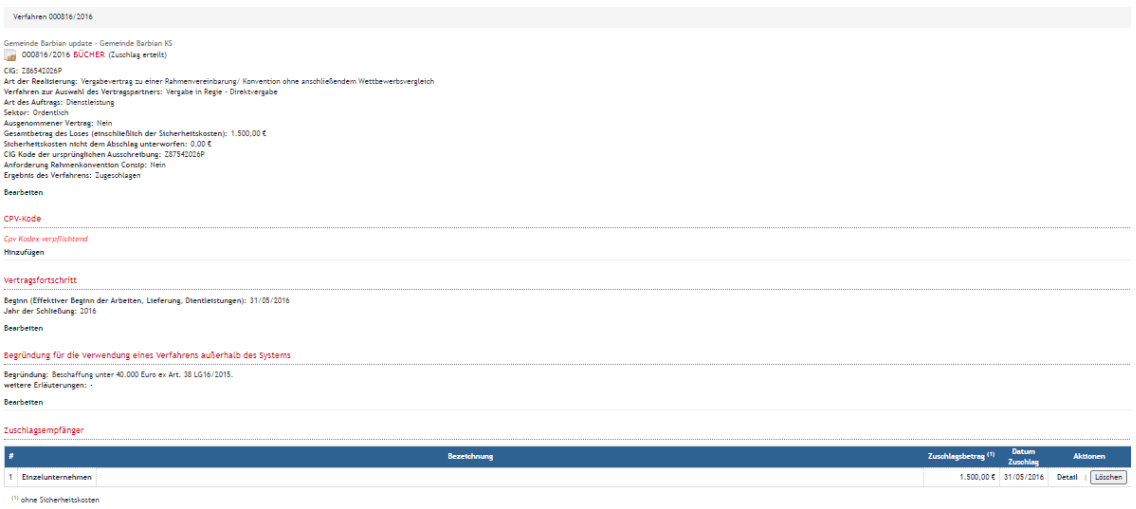

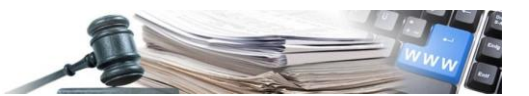

# <span id="page-9-1"></span>2.2. Entgelt und Vergütungen

Die Vertragsart, welche im Abschnitt "*Entgelt und Vergütungen*" veröffentlicht werden kann, ist in der Tabelle "Entgelte und Vergütungen" aufgelistet und in der Anlage C der ISOV Mitteilung Nr. 8 vom 23/12/2015 (Veröffentlichungspflichten der Zuschläge und Vergaben – Jahr 2015)

Abrufbar über den Link https://www.ausschreibungen-suedtirol.it/buyer-section/communicate-eproc

Auch in diesem Fall kann der Benutzer die eventuellen Detailinformationen einsehen, indem auf den Gegenstand der Vergabe geklickt wird. Oder es kann mit dem Herunterladen der CSV-Datei, welche die Informationen der ausgewählten Vergaben beinhaltet, fortgefahren werden, indem auf die Schaltfläche "Herunterladen" geklickt wird.

Durch einen Klick auf den Gegenstand der Vergabe zeigt das System die Detailinformationen an.

Durch die Auswahl der Ergebnisse mittels dem Auswahlkästchen auf der linken Seite ist es möglich, die CSV-Datei zu extrahieren.

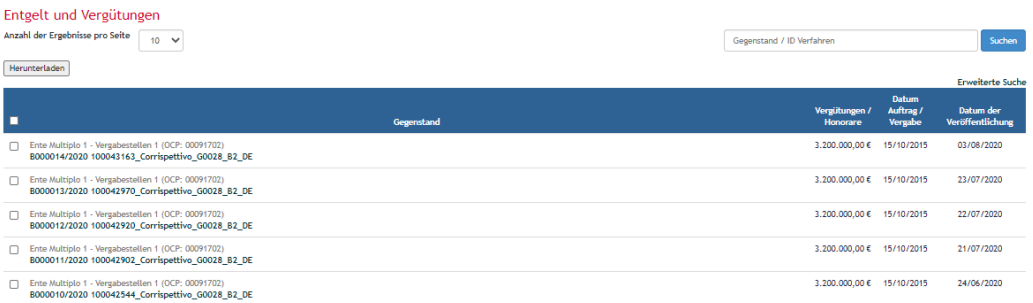

# <span id="page-9-0"></span>3. Neues Ergebnis mit CIG "(ex VAS)"

# <span id="page-9-2"></span>3.1. Einleitung

Bevor mit der Beschreibung zum Ausfüllen fortgefahren wird, ist daran zu erinnern, dass für die Veröffentlichung dieser Art von Verfahren es notwendig ist, eine der folgenden Begründungen auszuwählen:

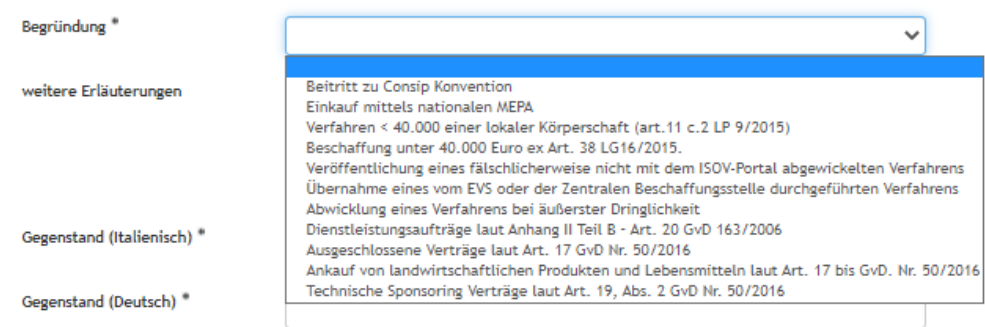

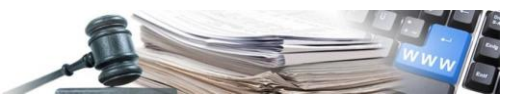

# <span id="page-10-0"></span>3.2. Anleitung für die Eingabe

Der Link "Neues Ergebnis mit CIG" steht im Bereich e-Procurement unterm Menü "Ergebnisse" zur Verfügung

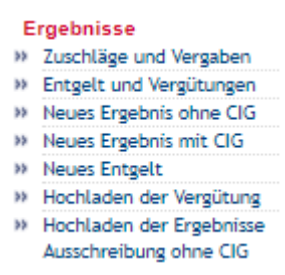

# <span id="page-10-1"></span>3.2.1 Die erste Datengruppe: "Daten vom Verfahren"

In der ersten Ansicht ist der CIG einzugeben, sofern bereits vorhanden, damit diese Informationen automatisch eingebracht und die Hauptfelder zur Erstellung der Ausschreibung vorausgefüllt werden.

Andernfalls auf "Fortfahren ohne Daten zu importieren" klicken

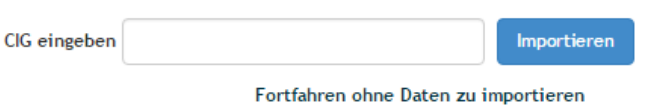

Wenn die Ausschreibungsnummer ANAC bekannt ist, wird diese in das Feld "Ausschreibungsnummer ANAC einfügen" eingetragen. Bei Ergebnisse mit CIG, bei denen ein sog. SMART-CIG verwendet wird (beginnt immer mit dem Buchstaben "Z") muss man im Feld "Ausschreibungsnummer ANAC einfügen" eine Doppelnull ("00") eingeben.

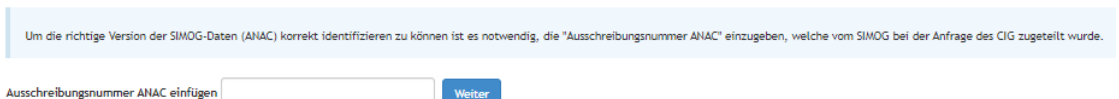

Begründung: die Gründe für die Anwendung des Verfahrens angeben, welches Gegenstand der Veröffentlichung ist;

Weitere Erläuterungen: eventuell weitere Detailerläuterungen angeben;

Gegenstand (Italienisch): den Gegenstand des Verfahrens in italienischer Sprache eingeben;

Gegenstand (Deutsch): den Gegenstand des Verfahrens in deutscher Sprache eingeben;

Weiter

CIG: den CIG des Verfahrens angeben;

Kode Ausschreibung ANAC: Wird übernommen, wenn er im vorhergehenden Schritt eingetragen wurde;

CUP: den CUP des Verfahrens angeben;

Art der Realisierung: die Art der Vertragsverwaltung angeben;

Auswahl des Vertragspartners: die Art der Ausschreibung angeben, mit welcher der Zuschlagsempfänger ausgewählt wurde;

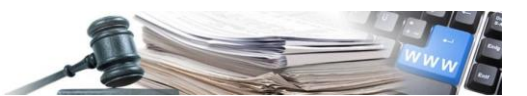

Art des Auftrags: die Art des Auftrags angeben;

Sektor: angeben, ob der Auftrag unter dem ordentlichen Sektor oder dem Versorgungssektor hineinfällt;

Ausgenommener Vertrag: angeben, ob es sich um einen ausgenommenen Vertrag handelt oder nicht;

Gesamtbetrag des Loses (einschließlich der Sicherheitskosten): den Gesamtbetrag der Ausschreibung angeben;

Sicherheitskosten nicht dem Abschlag unterworfen: die eventuellen Sicherheitskosten angeben. Wenn keine vorgesehen sind, dann 0 eingeben;

Datum der Veröffentlichung: das Datum der Veröffentlichung der Ausschreibung eingeben;

Bauvorhaben (Alte Jahresprogramm): dieses Feld muss nicht ausgefüllt werden, da für die Programmierung ein eigenes Modul vorgesehen ist.

Daten der Ergebnisse:

Ergebnis des Verfahrens

Jahr der Schließung: Jahr angeben, in welchem die letzte Bezahlung erfolgte

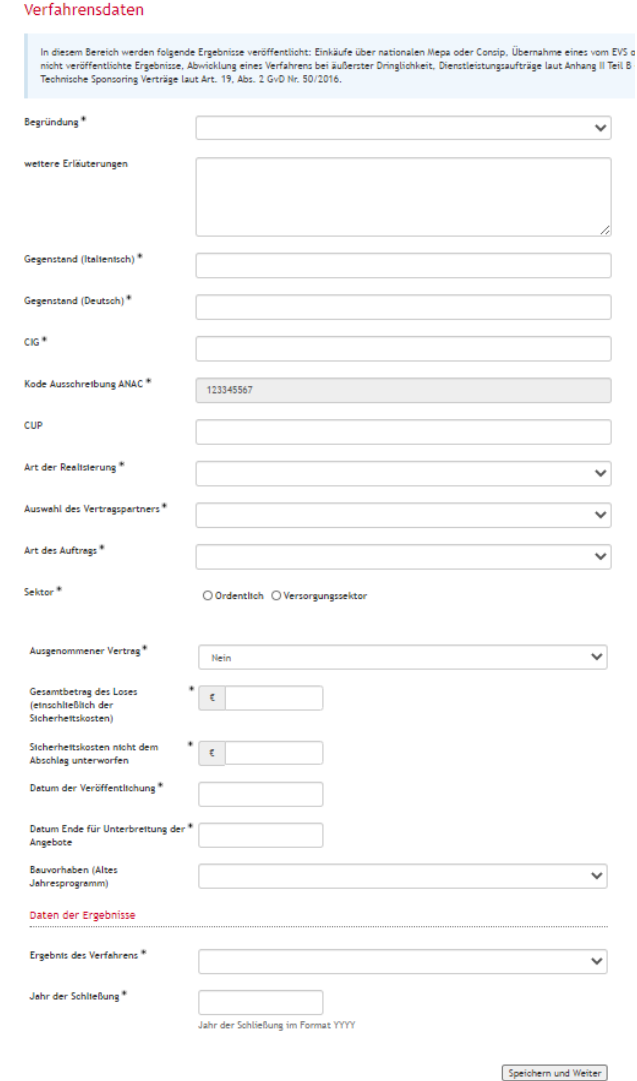

*Abbildung oben: die erforderlichen Daten in der ersten Bildschirmansicht*

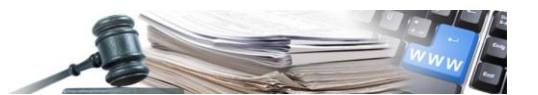

Klickt man auf Speichern und Weiter gibt das System Zugang zur zweiten Datengruppe, welche das Ergebnis des Verfahrens betreffen. Damit das System die Daten speichert, ist es notwendig, auch die zweite Datengruppe auszufüllen, wie im folgenden Abschnitt beschrieben.

<span id="page-12-0"></span>3.2.2 Die zweite Datengruppe: "Daten der Ergebnisse "

An dieser Stelle sind die Daten vom Ergebnis einzugeben.

Wählt man "Ergebnis Zugeschlagen" baut das System eine neue Ansicht auf, in welcher folgendes einzugeben ist:

Zuschlagsbetrag ohne Sicherheitskosten;

Datum Zuschlag;

Teilnahmeform des Zuschlagsempfängers;

Beginn (Effektiver Beginn der Arbeiten, Lieferung, Dienstleistungen);

Fertigstellung (Effektive Fertigstellung der Arbeiten, Lieferung, Dienstleistungen);

Jahr der Schließung;

Summe der ausgezahlten Rechnungsbeträge.

Die anderen Menüpunkte, welche für das Ergebnis ausgewählt werden können, sind folgende:

Leer ausgegangen: falls keine Angebote eingegangen sind;

Annulliert: im Falle einer Annullierung;

Widerrufen: falls die Ausschreibung widerrufen wurde;

Ohne Ergebnis aufgrund irregulärer / unzulässiger, nicht kongruenter oder nicht angemessener Angebote.

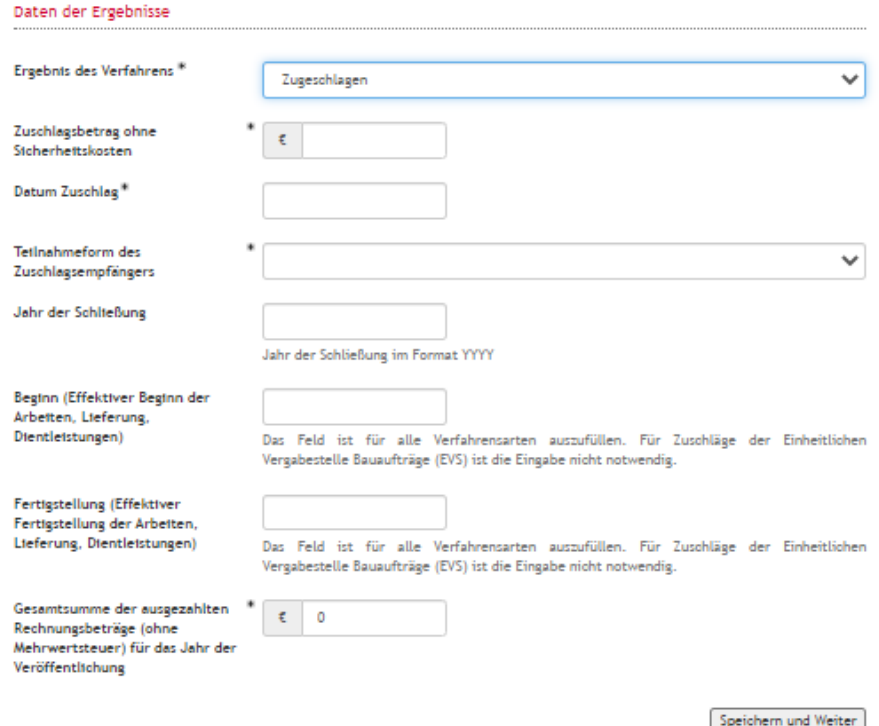

*Abbildung oben: die erforderlichen Daten für das Ergebnis*

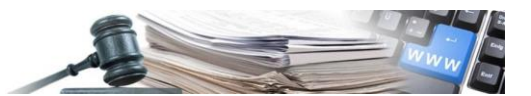

Nachdem auf "*Speichern und Weiter*" geklickt wurde, speichert das System die eingegebenen Daten.

N.B.: durch den Klick auf "Speichern und Weiter" erfolgt keine Veröffentlichung, welche außerhalb der Kostenstelle sichtbar ist.

Das Verfahren wird gespeichert und ist ausschließlich unter dem zweiten Link "Zuschläge und Vergaben" sichtbar, welcher im Bereich "e-Procurement" zugänglich ist (siehe Abschnitt 2.1.2).

#### <span id="page-13-0"></span>3.2.3 Vervollständigung der Daten: Details des Verfahrens

Nun kann der Benutzer die traditionelle Seite für die Verwaltung der Ergebnisse einsehen, über welche eine Serie an Informationen eingegeben werden muss.

Jeder der angezeigten Felder kann überarbeitet werden, indem auf die Taste "Bearbeiten" geklickt wird und die Informationen aktualisiert werden.

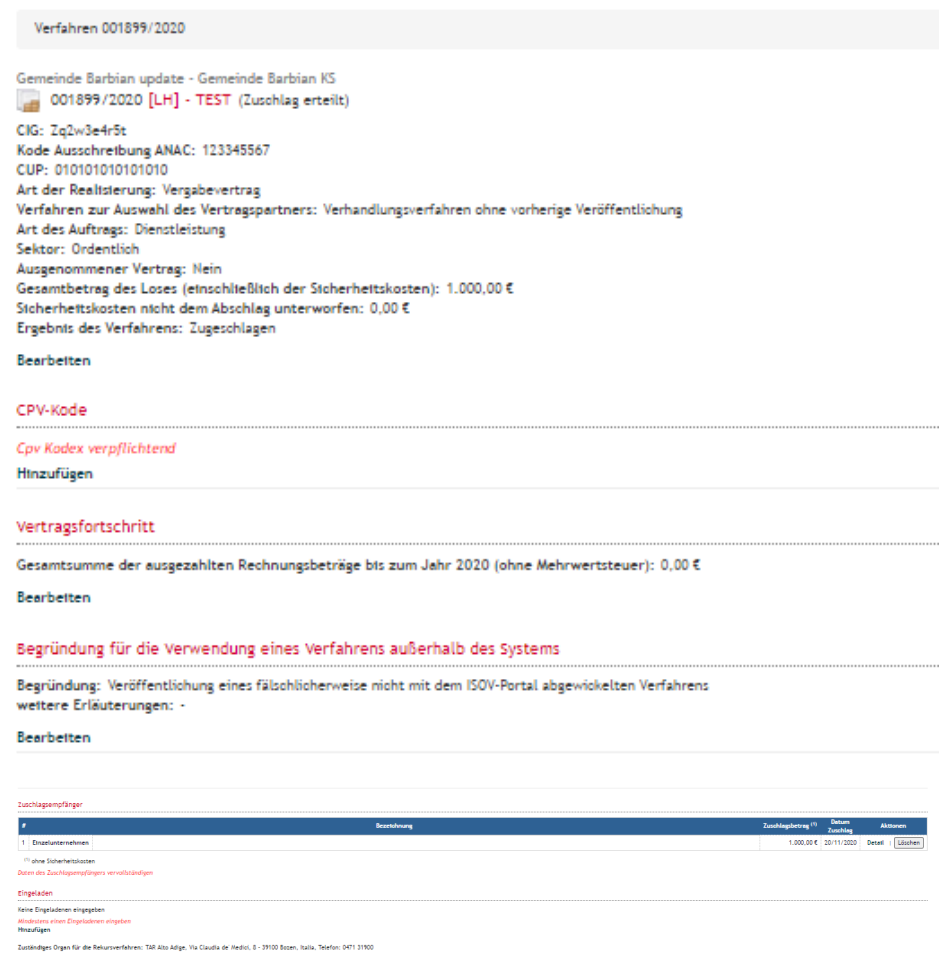

# <span id="page-13-1"></span>3.2.4 Vertragsfortschritt

Ermöglicht es dem Benutzer, die zwecks Transparenzbestimmungen erforderlichen Daten zu aktualisieren.

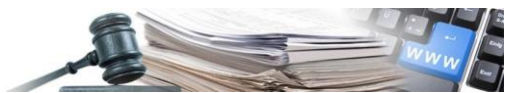

Die hier angeführten Daten können mittels der Funktionalität der massiven Aktualisierung der Ergebnisse im Bereich Verwaltung der Plattform massiv aktualisiert werden (siehe Abschnitt 3.3 und die Anlage CSV-1).

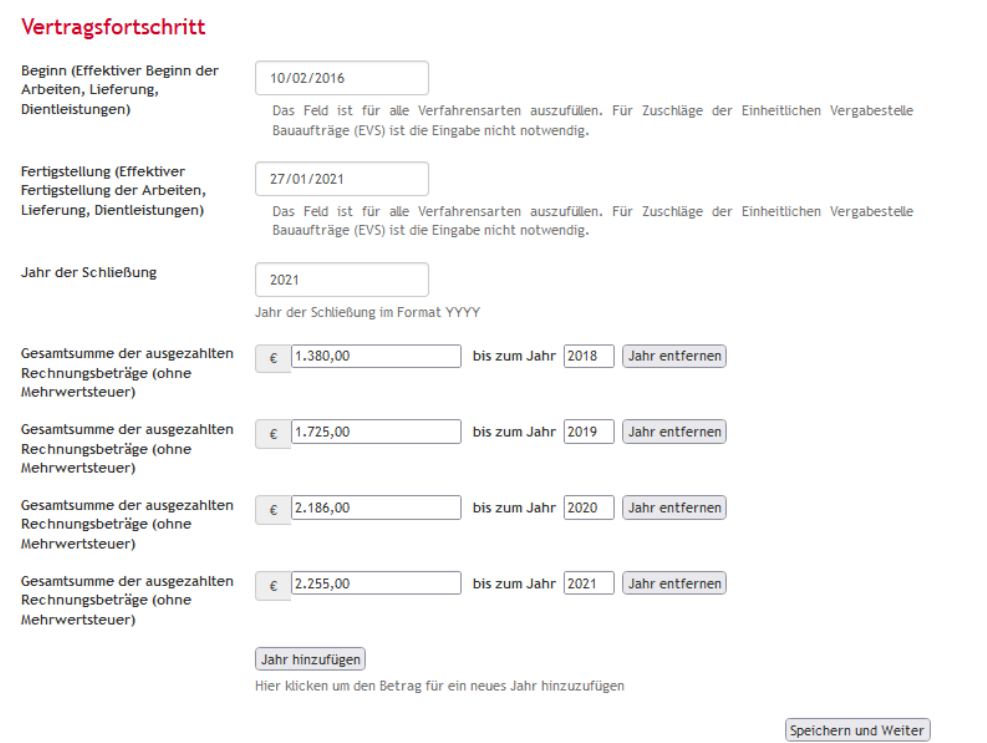

Jahr der Schließung: Bezugsjahr der letzten erfolgten Auszahlung (es stellt das letzte Jahr dar, an welchem das Verfahren an ANAC mitgeteilt wird).

Gesamtsummer der ausbezahlten Rehnungsbeträge (ohne Mehrwertsteuer) …..bis zum Jahr 2022: Es ist der Betrag, welcher an ANAC mitgeteilt wird mit Bezug auf das Jahr 2022

NB: Das Jahr der Schließung ermöglicht es dem System zu erkennen, ob dieses Verfahren in die XML für die järhrliche Veröffentlichung eingeschlossen werden soll. Wenn das Jahr der Schließung größer oder gleich dem Bezugsjahr für die Veröffentlichung der XML ist, wird das Verfahren in die Datei miteingeschlossen.

- Anmerkung 1: es besteht die Möglichkeit, für jedes einzelne Jahr die Gesamtsumme der ausbezahlten Beträge anzugeben, damit dieser Wert in die entsprechende XML-Datei übernommen wird (z.B. der Wert der Gesamtsumme der ausbezahlten Beträge für die XML-Datei des Jahres 2022 ist: 2.255,00). Für das Jahr 2022 muss das Jahr 2022 und die Gesamtsumme der ausbezahlten Rechnungsbeträge (ohne Mehrwertsteuer) bis zum 31.12.2022 hinzugefügt werden.
- Anmerkung 2: die Gesamtsumme der ausbezahlten Beträge bis zum Jahr XXXX sind als Gesamtsumme der ausbezahlten Beträge vom Beginn des Vertrages bis zum 31.12.XXXX zu verstehen (oder jedenfalls die Gesamtsumme der ausbezahlten Beträge, welche an ANAC mitgeteilt werden).
- Anmerkung 3: im Falle der Vervollständigung bei Verfahren, welche in vorherigen Jahren abgeschlossen wurden (z.B. 2020), aber in der Mitteilung zur Transparenz an ANAC immer noch anwesend

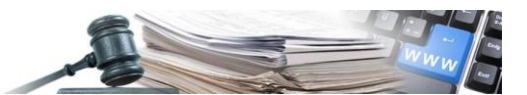

sind, weil das Jahr der Schließung nicht eingetragen wurde, wird geraten, die Gesamtsumme der ausbezahlten Beträge als Betrag für das Jahr 2022 (wenn notwendig muss das Jahr 2022 hinzugefügt werden) anzugeben und als Jahr der Schließung 2022 einzutragen. Auf diese Weise wird das Verfahren mit den vollständigen Daten an ANAC übermittelt, die Informationen sind konsistent und ab dem folgenden Jahr nicht mehr in der XML-Datei vorhanden.

Auf "Speichern und Weiter" klicken, um fortzufahren.

## <span id="page-15-0"></span>3.2.5 CPV-Kode

Bei "CPV-Kode" auf "Hinzufügen" klicken und einen CPV-Kode auswählen, der mit dem Gegenstand der Ausschreibung zusammenhängt. Um die Suche zu beschleunigen, können die Felder "CPV-Kode" und "Beschreibung" verwendet werden, welche oben rechts zu finden sind.

Nach erfolgter Auswahl des CPV-Kodes auf "Auswählen" klicken, um fortzufahren.

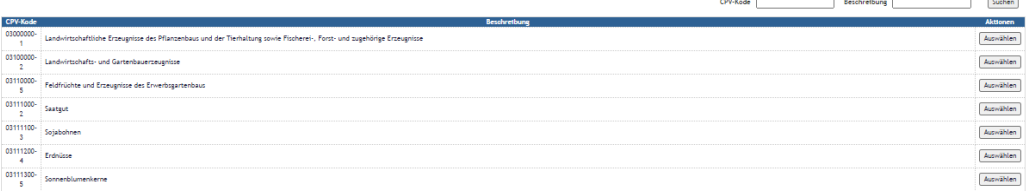

# <span id="page-15-1"></span>3.2.6 Zuschlagsempfänger hinzufügen

Im Abschnitt "Zuschlagsempfänger" ist es möglich den WT einzugeben, welcher Zuschlagsempfänger der Ausschreibung ist. Es ist notwendig, folgendes anzugeben:

Zuschlagsbetrag ohne Sicherheitskosten;

Datum Zuschlag;

Teilnahmeform des Zuschlagsempfängers (je nachdem welche Information ausgewählt wird, können die erforderlichen Daten im nachfolgenden Abschnitt unterschiedlich sein).

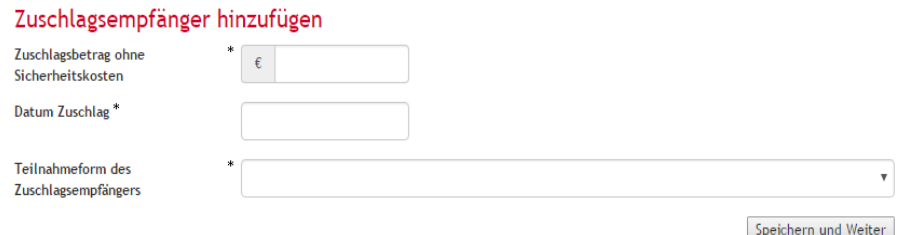

Auf "Speichern und Weiter" klicken, um fortzufahren.

Nach Eingabe der erforderlichen Informationen, verlangt das System die Eingabe vom Firmennamen des Zuschlagsempfängers.

Auf "Hinzufügen" klicken für jeden einzugebenden Zuschlagsempfänger.

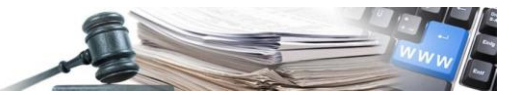

#### Detail Zuschlagsempfänger

Zuschlagsbetrag: 1.000,00 €<br>Datum Zuschlag: 16/11/2020 Tetlnahmeform: Einzelunternehmen (Einzelunternehmer, auch Handwerker, Handelsgesellschaften, Genossenschaften) Bearbetten Kein Zuschlagsempfänger eingefügt Mindestens ein Unternehmen hinzufügen Hinzufügen

Das System ermöglicht die Eingabe der Informationen zum Zuschlagsempfänger. Nach Vervollständigung der Felder auf.

"Speichern und Weiter" klicken, um fortzufahren.

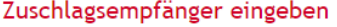

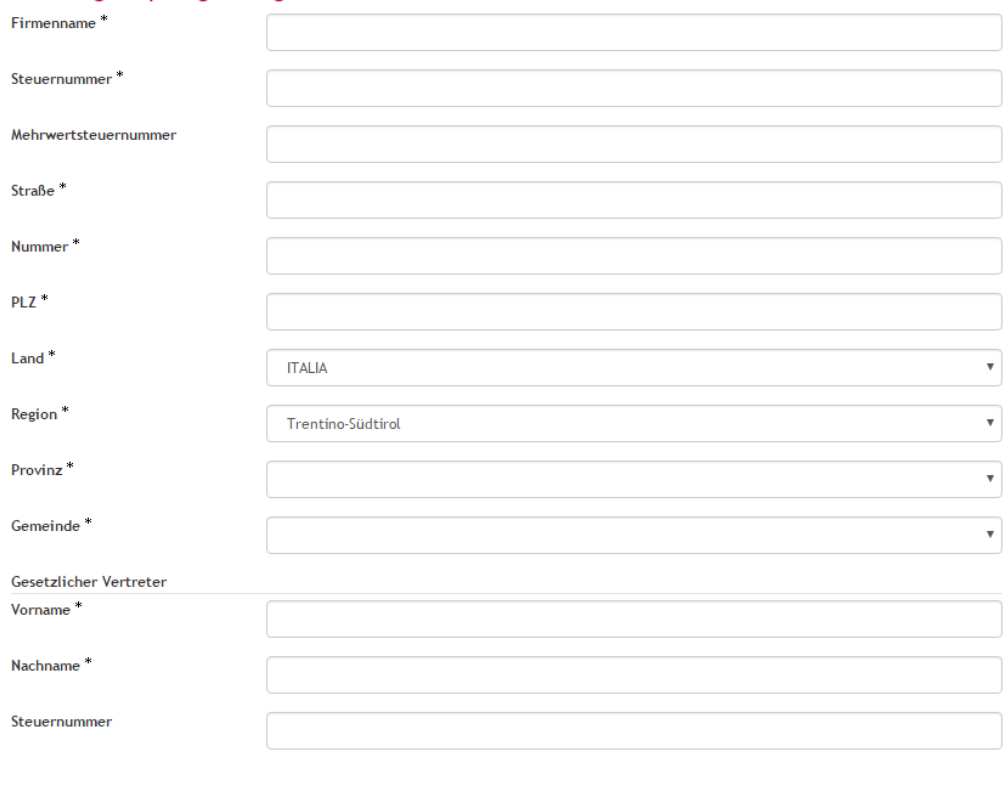

Speichern und Weiter

Nach Eingabe auch nur der ersten drei Ziffern der MwSt.-Nummer oder der Steuernummer, oder der ersten drei Buchstaben vom Firmennamen, gibt das System eine Auswahl von Wirtschaftsteilnehmern, welche im Portal vorhanden sind.

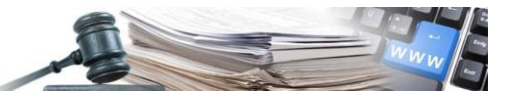

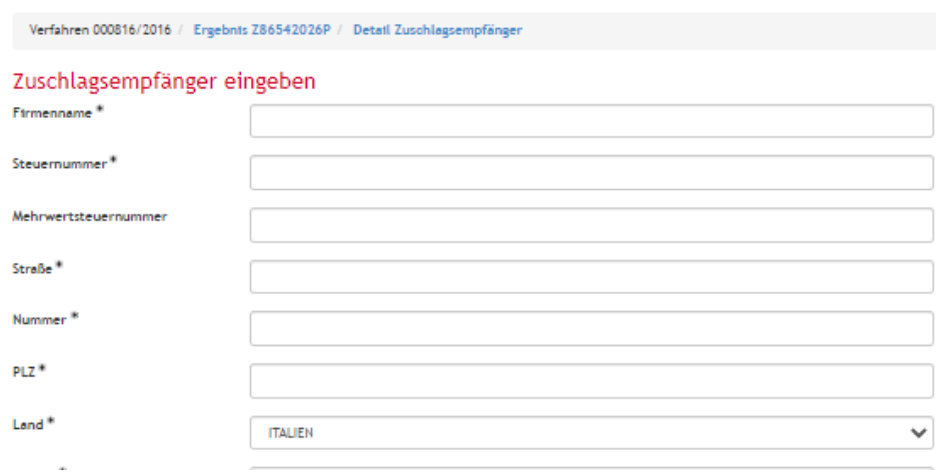

Schließlich ist es notwendig, die Teilnehmer oder Eingeladenen (je nach Verfahren zur Auswahl des Vertragspartners) einzugeben.

Auf "Hinzufügen" klicken und die erforderlichen Daten zu jedem WT eingeben. Auf "Speichern und Weiter" klicken, um fortzufahren.

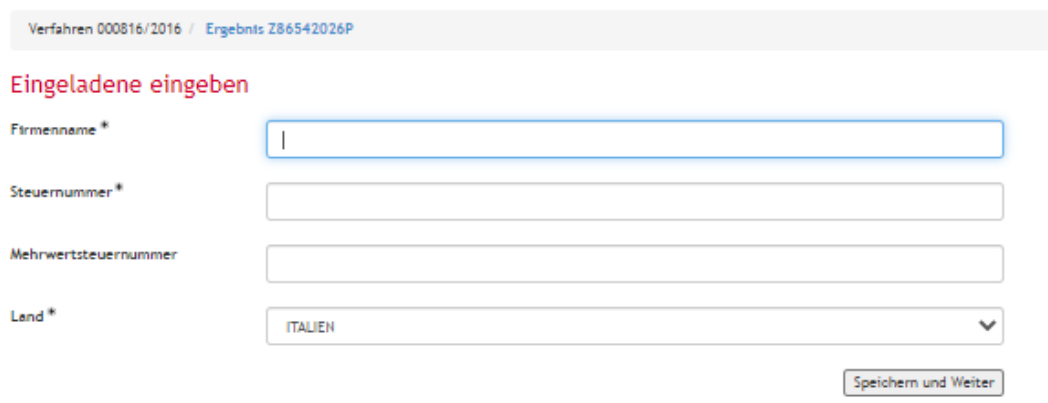

Nachdem alle WT hinzugefügt wurden, auf "Speichern und Weiter" klicken, um die Eingabe zu vervollständigen.

Das System erfordert noch eine Bestätigung über die Eingabe der Daten. Auf OK klicken, um die Veröffentlichung des Ergebnisses zu vervollständigen.

# <span id="page-17-0"></span>3.3. Massive Aktualisierung der Daten, welche im Ergebnis enthalten sind (CSV-1)

Es sind die Daten, welche bei der Veröffentlichung des Ergebnisses den aktuellen Status des Vertragsfortschrittes anzeigen, nämlich: Vertragsbeginn, Vertragsende, Jahr der Schließung, Gesamtbetrag der ausbezahlten Beträge für das Jahr XXXX; sie können geändert werden und ihre Vervollständigung ist für die jährliche Mitteilung bezüglich der Transparenz an ANAC notwendig.

Die Verfahren, welche noch nicht abgeschlossen wurden (kein Jahr der Schließung vorhanden, oder mit Jahr der Schließung gleich dem Bezugsjahr), werden an ANAC solange mitgeteilt bis nicht das Jahr der

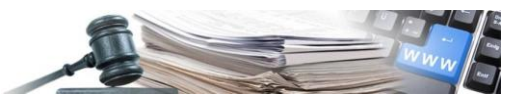

Schließung erreicht wird. Die Verfahren, welche als Jahr der Schließung kleiner oder gleich 2021 haben, werden nicht in die XML-Datei für das Jahr 2022 eingefügt.

Zusätzlich zur Vervollständigung der einzelnen Ergebnisse wie beschrieben im Punkt 3.2.4, kann die Vervollständigung der Daten mit der Funktionalität der massiven Aktualisierung, welche im Bereich Verwaltung der Plattform zu finden ist, durchgeführt werden (die genaue Beschreibung der Vorgehensweisewird in der Anlage CSV-1 beschrieben).

Anmerkung: in der CSV-Datei kann für die massive Aktualisierung der Daten nur eine einzige Gesamtsumme der ausbezahlten Beträge verarbeitet werden.

Da beim Vertragsfortschritt mehrere Gesamtsummen der ausbezahlten Beträge verwaltet werden, wurde für die Handhabung der CSV-Datei ein neues verpflichtendes Kriterium eingeführt: das Bezugsjahr für die Gesamtsumme der ausbezahlten Beträge eingeben. Dieses Kriterium wird sowohl bei der Erstellung als auch beim Hochladen der CSV-Datei benötigt.

#### Vertragsfortschritt

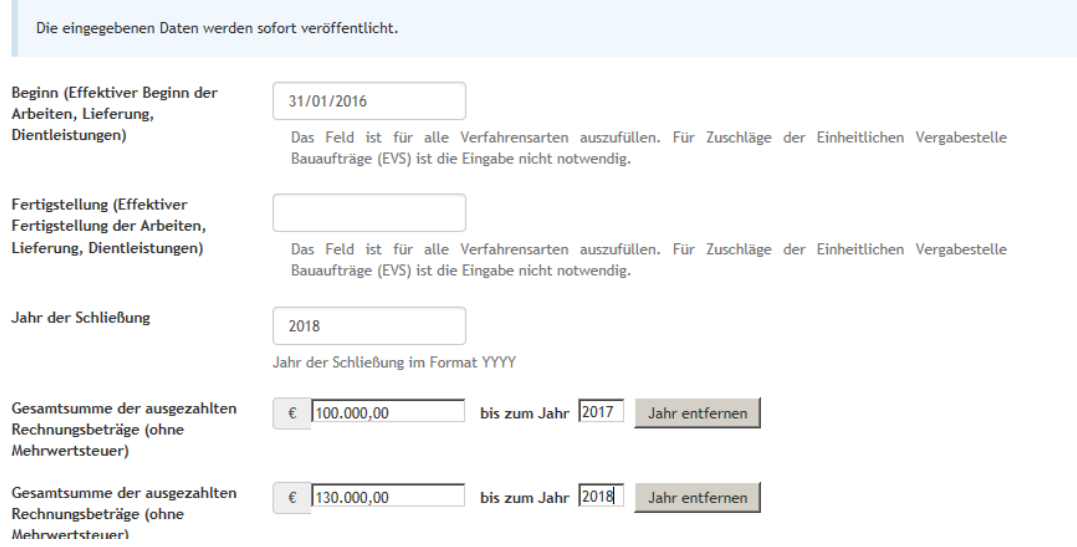

Beim Hochladen wird das Feld der Gesamtsumme der ausbezahlten Beträge entsprechend dem eingegebenen Jahr ausgefüllt.

Bezugsjahr: mit dem Bezugsjahr übernimmt das System die Gesamtsummen der ausbezahlten Beträge in die CSV-Datei.

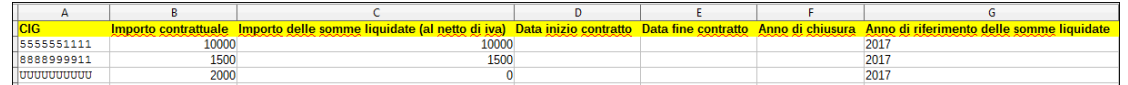

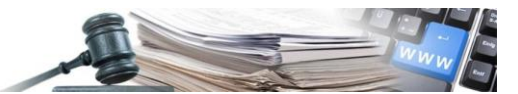

# <span id="page-19-0"></span>4. Neues Ergebnis ohne CIG

Die Verfahren ohne CIG sind dazu bestimmt, die Veröffentlichungspflichten für Einkäufe über Ökonomatskasse und die Verfahren in Eigenregie gemäß Art. 36, Abs. 2 vom Kodex der Verträge zu erfüllen (siehe Tabelle auf Seite 5).

Das Menü "Art des Verfahrens" gibt folgende zwei Arten von Ankäufen zur Auswahl:

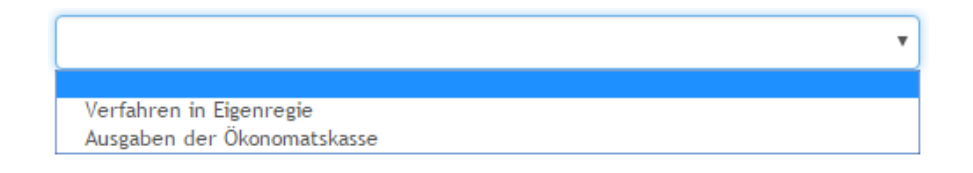

# <span id="page-19-1"></span>4.1. Anleitung für die Eingabe

#### <span id="page-19-2"></span>4.1.1 Eingabe der ersten Daten

Ein neues Ergebnis für ein Verfahren ohne CIG kann unterm Menü "Ergebnisse" (auf der linken Seite im Bereich e- Procurement) verwaltet werden. Klicken Sie auf "Neues Ergebnis ohne CIG"

Die erste Datengruppe:

Gegenstand (Italienisch): den Gegenstand des Verfahrens in italienischer Sprache eingeben;

Gegenstand (Deutsch): den Gegenstand des Verfahrens in deutscher Sprache eingeben;

Verantwortlicher des Verfahrens: den Verantwortlichen des Verfahrens angeben;

Interne Bezugsnummer: die interne Bezugsnummer angeben;

Art des Verfahrens: angeben, ob es sich um Verfahren in Eigenregie oder Ausgaben der Ökonomatskasse handelt;

Art des Auftrags: die Art des Auftrags angeben;

Art der Realisierung: die Art der Vertragsverwaltung angeben;

Verfahren zur Auswahl des Vertragspartners: die Art der Ausschreibung angeben, mit welcher der Zuschlagsempfänger ausgewählt wurde;

Die zweite Datengruppe ist:

Ergebnis des Verfahrens: zeigt standardmäßig Ergebnis zugeschlagen;

Zuschlagsbetrag einschließlich der Sicherheitskosten und ohne MwSt.;

Datum der Zuschlagserteilung;

Teilnahmeform des Zuschlagsempfängers;

Beginn (Effektiver Beginn der Arbeiten, Lieferung, Dienstleistungen);

Fertigstellung (Effektive Fertigstellung der Arbeiten, Lieferung, Dienstleistungen);

Jahr der Schließung;

Summer der ausgezahlten Rechnungsbeträge (ohne MwSt.).

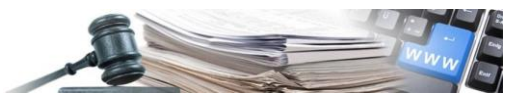

N.B.: Interne Bezugsnummer:

ist die Nummer die vom Buchhaltungssystem dem Vertrag/Auftrag zugewiesen wird. Diese Nummer dient dazu, das Vergabeverfahren eindeutig zu identifizieren sowohl im ISOV System als auch im System, welches die Vergabestelle für die Buchhaltung verwendet. Die korrekte Verwendung dieses Feldes ermöglicht es, die beiden Arten von Systemen in direkte Verbindung zu setzten und ermöglicht ein massives Hochladen und Aktualisieren durchzuführen und somit doppelte Berechnungen, Überschreibungen oder Wiederholungen zu vermeiden.

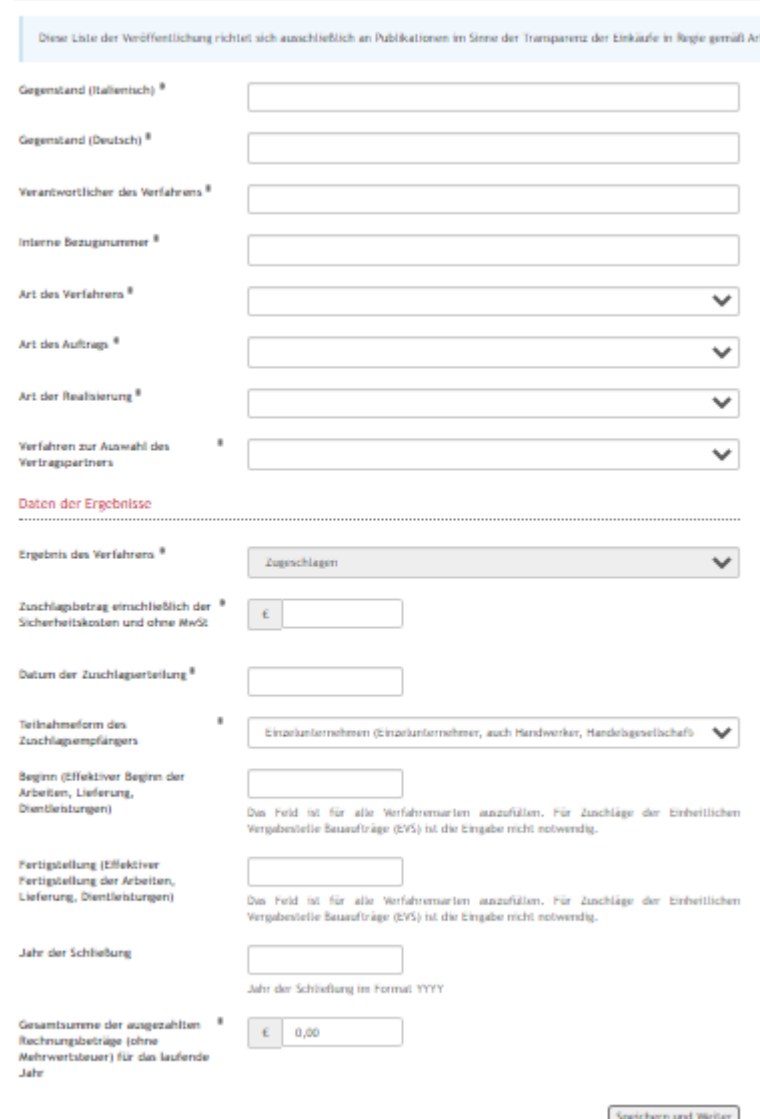

*In der Abbildung oben die Bildschirmansicht für die Eingabe der Daten:*

Auf "*Speichern und Weiter*" klicken, um fortzufahren.

#### <span id="page-20-0"></span>4.1.2 Eingabe der letzten Daten und Veröffentlichung des Ergebnisses

Nun kann der Benutzer die traditionelle Seite für die Verwaltung der Ergebnisse einsehen, über welche eine Serie an Informationen eingegeben werden muss.

Jeder der angezeigten Felder kann überarbeitet werden, indem auf die Taste "Bearbeiten" geklickt wird.

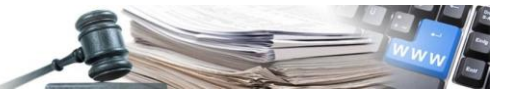

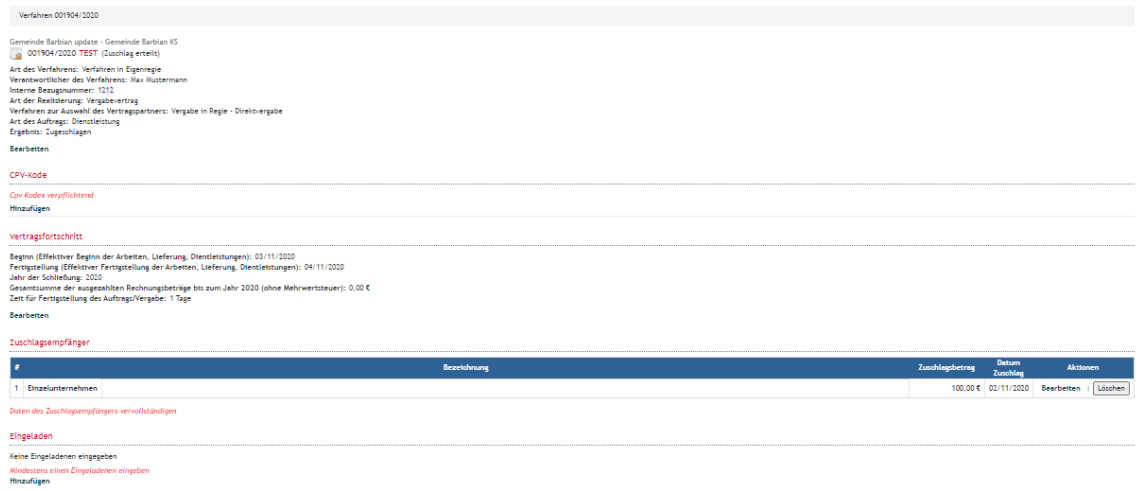

"Vertragsfortschritt", ermöglicht es dem Benutzer, die Daten zur Vertragsverwaltung zu aktualisieren. Auf "*Speichern und Weiter*" klicken, um fortzufahren.

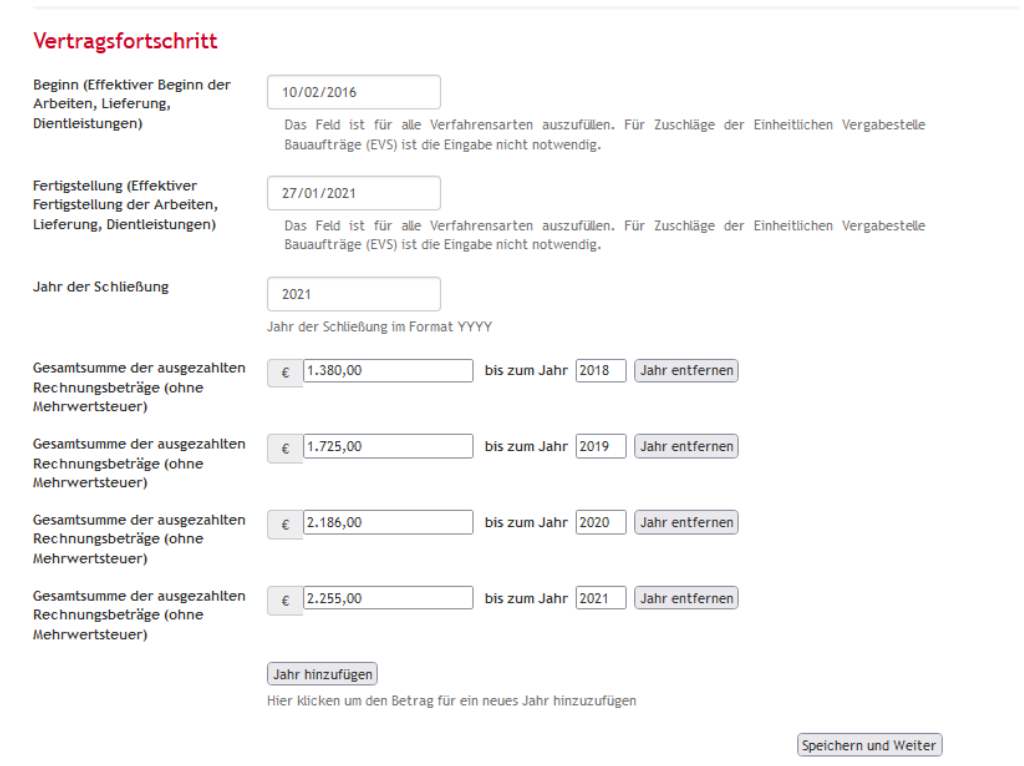

Bei "CPV-Kode" auf "Hinzufügen" klicken und einen CPV-Kode auswählen, der mit dem Gegenstand der Ausschreibung zusammenhängt. Um die Suche zu beschleunigen, können die Felder "CPV-Kode" und "Beschreibung" verwendet werden, welche oben rechts zu finden sind.

Nach erfolgter Auswahl des CPV-Kodes auf "Auswählen" klicken, um fortzufahren.

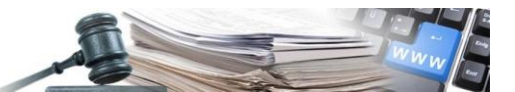

#### Bearbeiten CPV-Kode

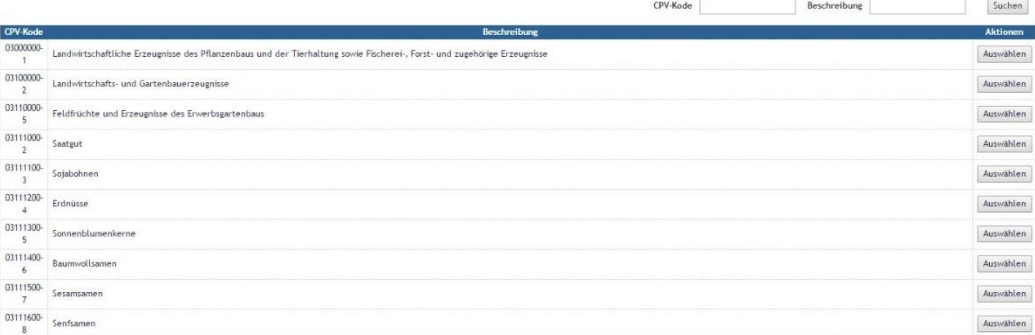

Im Abschnitt "Zuschlagsempfänger" ist es möglich den WT einzugeben, welcher Zuschlagsempfänger der Ausschreibung ist oder den eingegebenen zu löschen.

Durch einen Klick auf "Detail" erhält man Zugang zum Detail Zuschlagsempfänger.

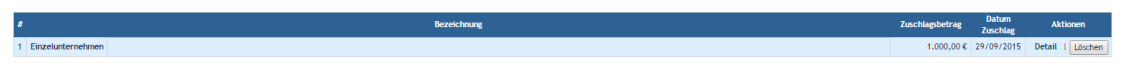

In dieser Seite können noch einige Informationen bezüglich des Zuschlags geändert werden (Betrag, Datum und Teilnahmeform) und es kann der Zuschlagsempfänger hinzugefügt werden, indem auf "Hinzufügen" geklickt wird.

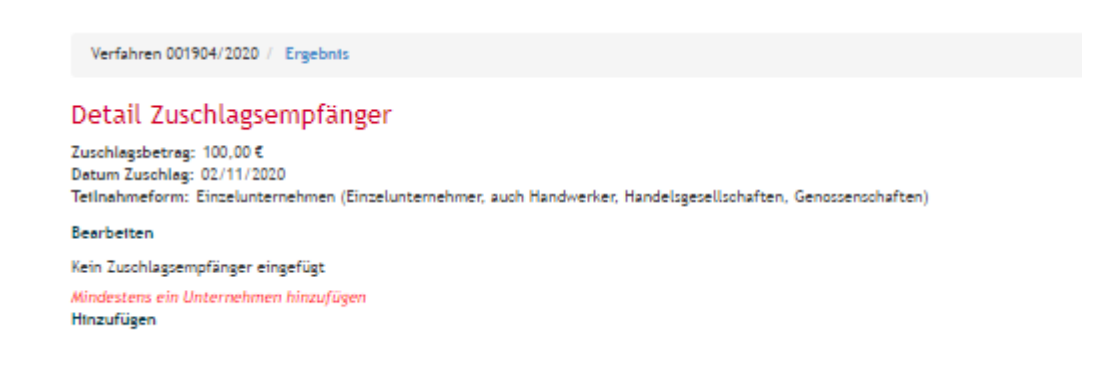

Das System ermöglicht die Eingabe der Informationen zum Zuschlagsempfänger. Nach Vervollständigung der Felder auf "Speichern und Weiter" klicken, um fortzufahren.

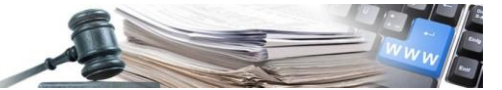

Verfahren 001904/2020 / Ergebnts / Detail Zuschlagsempfänger

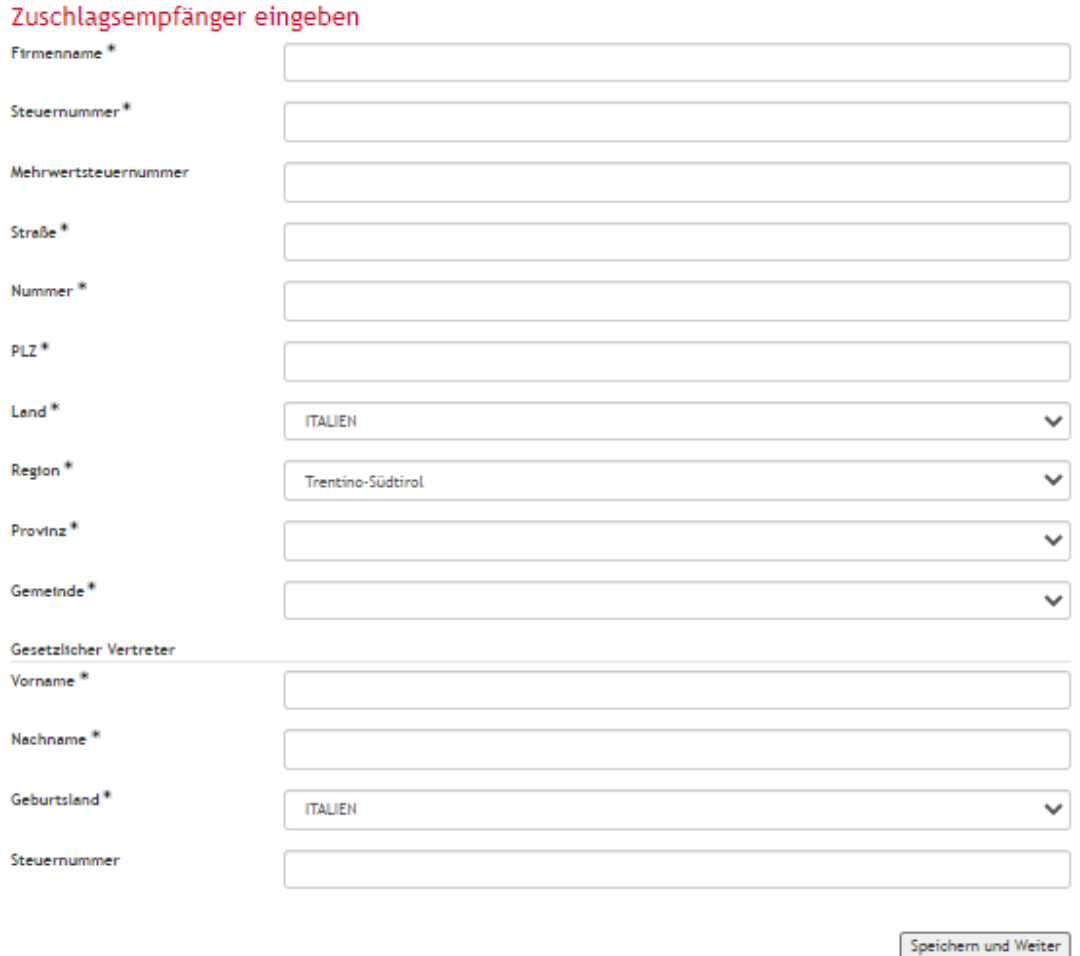

N.B.: Nach Eingabe auch nur der ersten drei Ziffern der MwSt.-Nummer oder der Steuernummer, oder der ersten drei Buchstaben vom Firmennamen, gibt das System eine Auswahl von WT, welche im Portal vorhanden sind. Wählt man einen dieser WT aus, werden die Felder automatisch ausgefüllt.

Schließlich ist es notwendig, die Teilnehmer oder Eingeladenen (je nach Verfahren zur Auswahl des Vertragspartners) einzugeben.

Auf "Hinzufügen" klicken und die erforderlichen Daten zu jedem WT eingeben. Auf "Speichern und Weiter" klicken, um fortzufahren.

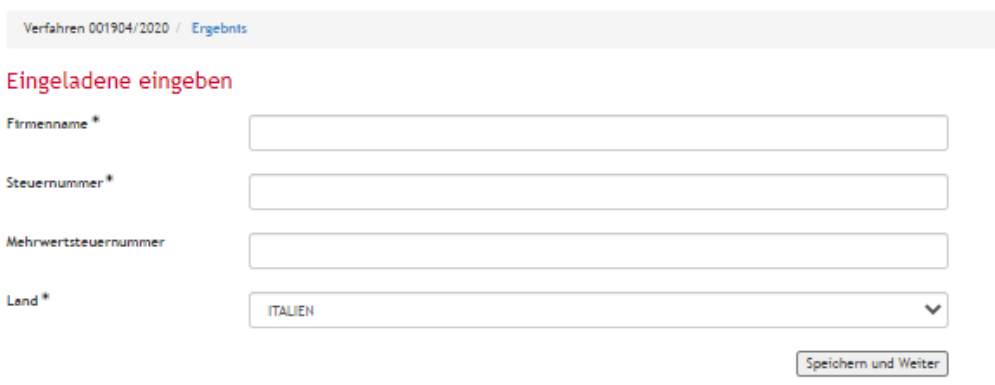

Nachdem alle WT hinzugefügt wurden, auf "Speichern und Weiter" klicken, um die Eingabe zu vervollständigen.

Das System erfordert noch eine Bestätigung über die Eingabe der Daten. Auf "OK" klicken, um die Veröffentlichung des Ergebnisses zu vervollständigen.

# <span id="page-24-0"></span>4.2. Hochladen der Ergebnisse Ausschreibung ohne CIG

Das massive Hochladen der Ergebnisse in Ausschreibung ohne CIG ermöglicht das Hochladen der Liste der Verfahren ohne CIG, welche von der VS abgeschlossen wurden, ohne im System alle Detailinformationen wiedergeben zu müssen.

Bei der Definition der Datei für die massive Hochladung ist es sehr wichtig, dass der Benutzer sich an die Anweisungen hält, welche in der Hilfeleiste beschrieben und im oberen Bereich der Bildschirmseite zu finden sind.

Dem Benutzer wird empfohlen, die Beispiel CSV-Datei, den Leitfaden der Codes und die Anweisungen zum Ausfüllen herunterzuladen, indem jeweils auf "hier klicken zum Download" geklickt wird, zu finden in der Beschreibung der Hilfeleiste.

en, vorbereitet werden. Es ist notwendig Bezug auf die Beispiel CSV-Datei (<u>hier kilsken zum Download</u>) und den Leitfaden der Codes (<u>hier klisken zum Download)</u> und A Um Ergebnisse Ausschreibung ohne CIG massiv im System h

Fürs Ausfüllen der CSV-Datei ist es empfehlenswert, vorher folgendes Datenset einzuholen, welches der Benutzer eingeben muss:

Gegenstand (Italienisch);

Gegenstand (Deutsch);

Verantwortlicher des Verfahrens;

Interne Bezugsnummer;

Art des Verfahrens;

Art des Auftrags;

Art der Realisierung;

Auswahl des Vertragspartners;

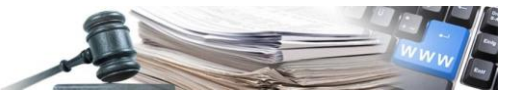

Zuschlagsbetrag einschließlich der Sicherheitskosten und ohne MwSt.; Datum Zuschlag; Beginn (Effektiver Beginn der Arbeiten, Lieferung, Dienstleistungen); Fertigstellung (Effektive Fertigstellung der Arbeiten, Lieferung, Dienstleistungen); Jahr der Schließung; Summe der ausgezahlten Rechnungsbeträge (ohne MwSt.); CPV-Kode; Firmenname; Mehrwertsteuernummer; Steuernummer; Adresse; Hausnummer; Land; Region; Provinz; Stadt; PLZ; Vorname vom gesetzlichen Vertreter; Nachname vom gesetzlichen Vertreter; Steuernummer vom gesetzlichen Vertreter; Firmennamen vom Eingeladenen; Mehrwertsteuernummer vom Eingeladenen; Steuernummer vom Eingeladenen; Land vom Eingeladenen;

Nachdem die CSV-Datei ausgefüllt wurde, ist es möglich, diese ins System für die Ausarbeitung einzufügen, indem auf "Durchsuchen" geklickt und mit dem Hochladen fortgefahren wird. Auf "*Hochladen*" klicken, um mit dem Datenimport zu starten.

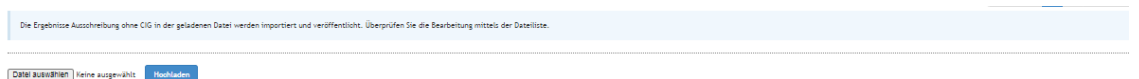

Nachdem die entsprechende CSV-Datei im System hochgeladen wurde, kommt diese in die Warteschleife für die Bearbeitung.

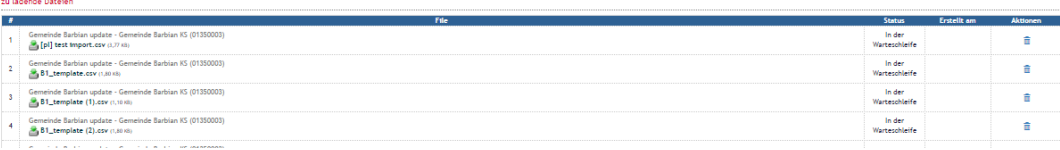

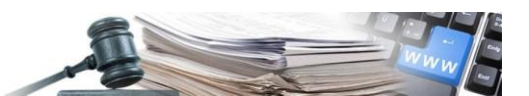

Das System zeigt den Status der Datei und durch die Anzeige "Fehler" weist es auf eventuelle Fehler hin, welche beim Ausfüllen der CSV-Datei gemacht wurden.

Es ist auch möglich, das Erstellungsdatum zu entnehmen und schließlich eine XML zu löschen, indem auf das Symbol des Papierkorbs geklickt wird.

> $\triangle$  Fehler 音  $\bigwedge$  Fehler 亩

Für weitere Details zur Anwendung des massiven Hochladens wird auf die Anlage CSV-2 verwiesen.

# <span id="page-26-0"></span>5. Neues Entgelt

# <span id="page-26-1"></span>5.1. Eingabe eines neuen Entgelts

Die Verfahren, welche gemäß Art 28/bis vom L.G. Nr. 17/93 veröffentlicht werden müssen und unter die Punkte der untenstehenden Tabelle fallen, können über den Link " Neues Entgelt " veröffentlicht werden.

Diese Veröffentlichungen werden nicht bei der Erstellung der XML vom ISOV System zwecks der jährlichen Veröffentlichung einbezogen.

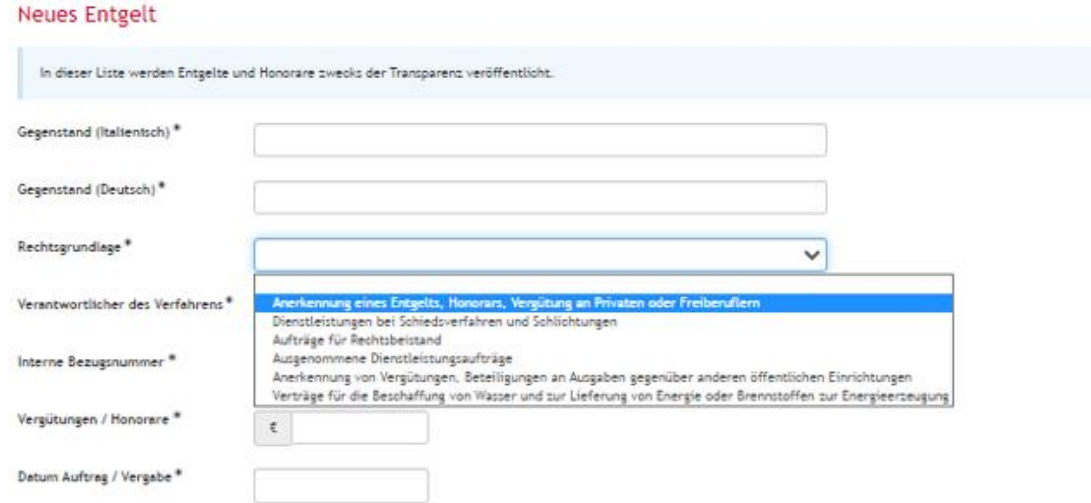

Um im Portal ein neues Entgelt zu veröffentlichen, klicken Sie auf "Neues Entgelt" unterm Menü "Ergebnisse" (Bereich e-Procurement).

So greifen Sie auf die Seite für die Erstellung zu, wo die erforderlichen Daten eingegeben werden können: Gegenstand (Italienisch): den Gegenstand des Verfahrens in italienischer Sprache eingeben;

Gegenstand (Deutsch): den Gegenstand des Verfahrens in deutscher Sprache eingeben;

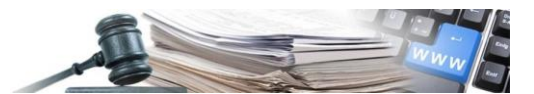

Rechtsgrundlage: aus dem Drop-down Menü auswählen, welche Normative Referenz die Anwendung des Verfahrens rechtfertigt;

Verantwortlicher des Verfahrens: den Verantwortlichen des Verfahrens angeben;

Interne Bezugsnummer: die interne Bezugsnummer angeben;

Vergütungen / Honorare: den Betrag des Auftrags oder der Vergabe eingeben;

Datum Auftrag / Vergabe: das Datum eingeben.

#### **Neues Entgelt**

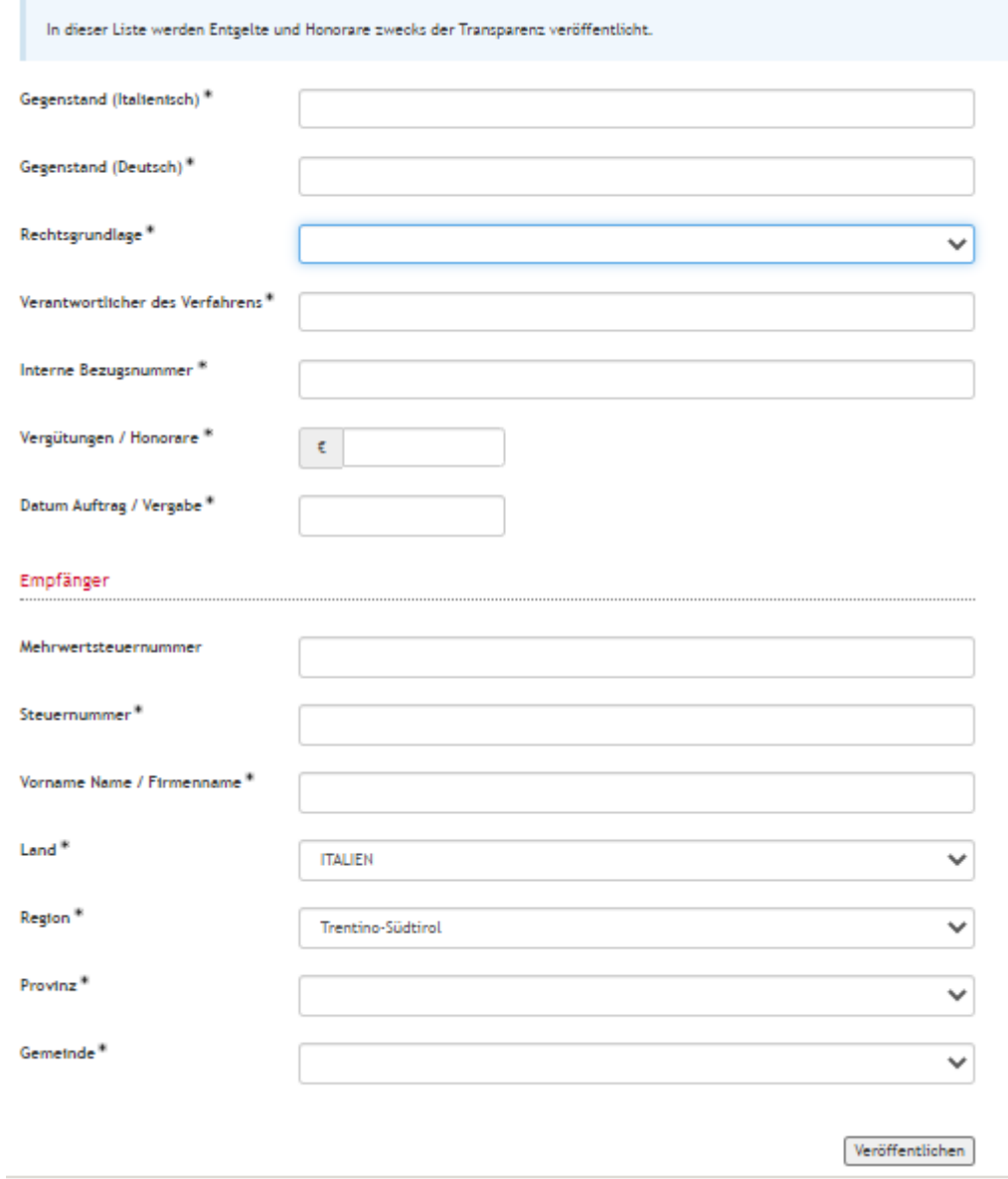

In den Feldern "Daten Empfänger" die erforderlichen Daten des Auftragnehmers eingeben: Nach Eingabe auch nur der ersten drei Ziffern der MwSt.-Nummer oder der Steuernummer, oder der ersten drei Buchstaben vom Firmennamen, gibt das System eine Auswahl von WT, welche im Portal vorhanden sind. Wählt man einen dieser WT aus, werden die Felder automatisch ausgefüllt.

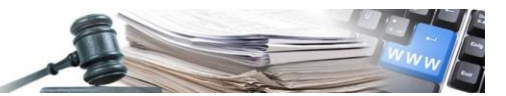

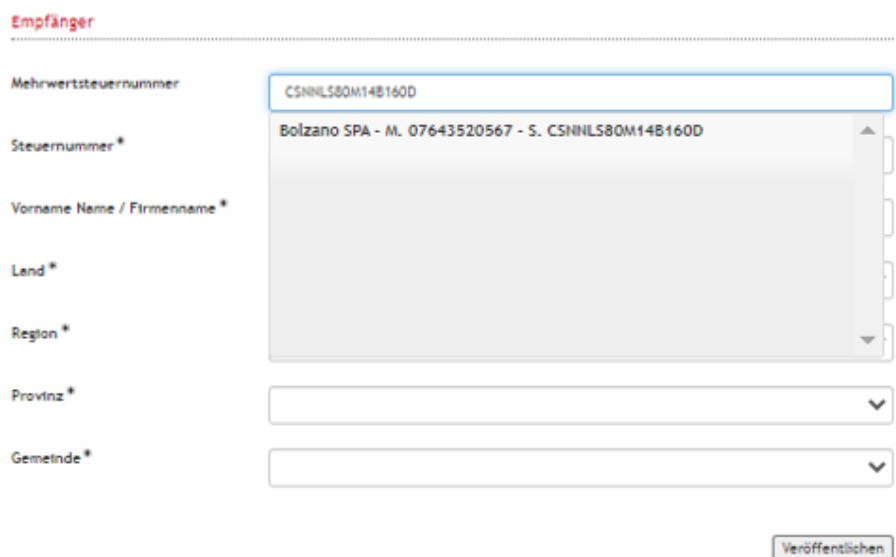

Sobald die Felder ausgefüllt sind, auf "Veröffentlichen" klicken.

Das Portal erfordert noch eine Bestätigung, bevor die Daten dauerhaft eingegeben und veröffentlicht werden.

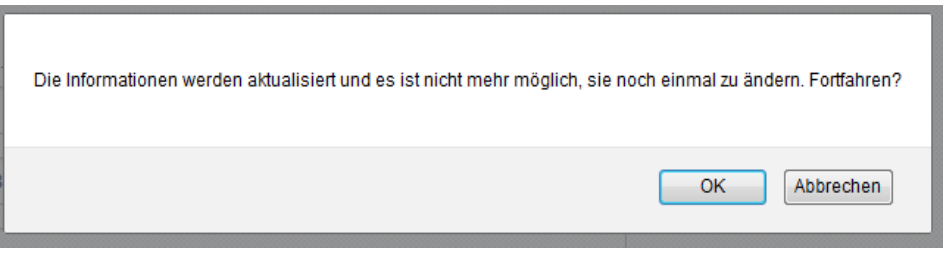

Auf "OK" klicken, um fortzufahren

Nach erfolgter Bestätigung der Veröffentlichung scheint nun das Entgelt und alle in den vorherigen Schritten eingegebenen Informationen auf.

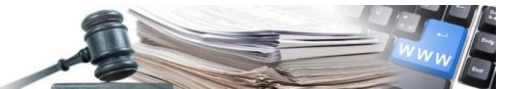

**Bezeichnung** 

Entgelt erfolgreich veröffentlicht. Die veröffentlichten Informationen werden in maximal 60 Minuten in der entsprechenden Liste sichtbar sein.

#### B000015/2020 - [LH] Test Vergütung

Rechtsgrundlage: Aufträge für Rechtsbeistand Verantwortlicher des Verfahrens: Max Mustermann Interne Bezugsnummer: 12312344 Vergütungen / Honorare: 1.200,00 € Datum Auftrag / Vergabe: 16/11/2020 Datum der Veröffentlichung: 23/11/2020 Vergabestelle: Gemeinde Barbian update - Gemeinde Barbian KS (OCP: 01350003), Comune di Barbiano - 89004 Buscemi, Steuernummer: 94116410211

#### Empfänger

 $\overline{\mathbf{r}}$ 

Bolzano SPA Abtei (Bozen), ITALIEN P.IVA -07643520567, C.F. CSNNLS80M14B160D

## <span id="page-29-0"></span>5.2. Massives Hochladen der Vergütung

Das massive Hochladen der Vergütungen ermöglicht das Hochladen der Liste der Vergütungen, welche von der VS gewährt wurden, ohne im System alle Detailinformationen wiedergeben zu müssen.

Bei der Definition der Datei für die massive Hochladung ist es sehr wichtig, dass der Benutzer sich an die Anweisungen hält, welche in der Hilfeleiste beschrieben und im oberen Bereich der Bildschirmseite zu finden sind.

Dem Benutzer wird empfohlen, die Beispiel CSV-Datei, den Leitfaden der Codes und die Anweisungen zum Ausfüllen herunterzuladen, indem jeweils auf "hier klicken zum Download" geklickt wird, zu finden in der Beschreibung der Hilfeleiste.

endig Bezug auf die Beispiel CSV-Datei (<u>hier klicken zum Download)</u> und den Leitfaden der Codes (<u>hier klicken zum Download</u>) und den Leitfaden der Codes und Anweisungen zum Ausfülle enten Foiat not

Fürs Ausfüllen der CSV-Datei ist es empfehlenswert vorher folgendes Datenset einzuholen, welches der Benutzer eingeben muss.

N.B.: Felder, die mit einem Sternchen \* markiert sind, sind Pflichtfelder.

Gegenstand (Italienisch);

Gegenstand (Deutsch);

Rechtsgrundlage;

Verantwortlicher des Verfahrens;

Interne Bezugsnummer;

Zuschlagsbetrag einschließlich der Sicherheitskosten und ohne MwSt;

Datum Zuschlag;

Mehrwertsteuernummer;

Steuernummer;

Firmenname;

Land;

Region;

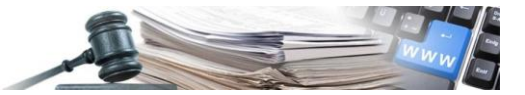

Provinz; Stadt; Adresse; PLZ.

Nachdem die CSV-Datei ausgefüllt wurde, ist es möglich, diese ins System für die Ausarbeitung einzufügen, indem auf "Durchsuchen" geklickt und mit dem Hochladen fortgefahren wird. Auf "Hochladen" klicken, um mit dem Datenimport zu starten.

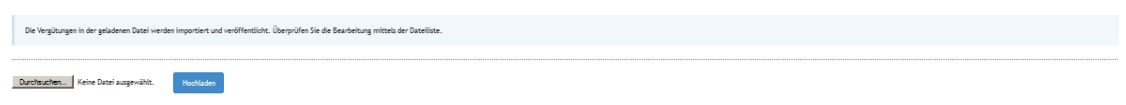

Das System zeigt den Status der Datei und durch die Anzeige "Fehler" weist es auf eventuelle Fehler hin, welche beim Ausfüllen der CSV-Datei gemacht wurden.

Es ist auch möglich, das Erstellungsdatum zu entnehmen und schließlich eine XML zu löschen, indem auf das Symbol des Papierkorbs geklickt wird.

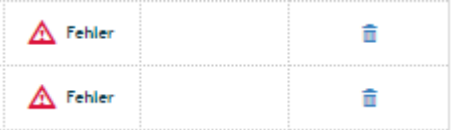

Für weitere Details zur Anwendung des massiven Hochladens wird auf die Anlage CSV-3 verwiesen.

# <span id="page-30-0"></span>6. Weitere Ergebnisse, die zum Zwecke der laufenden und jährlichen Transparenz veröffentlicht werden

# <span id="page-30-1"></span>6.1. Ergebnis deiner direkten Bestellung (ODA) aus dem EMS

Die Veröffentlichung einer direkten Bestellung bei EMS erfolgt über das Modul "Katalog":

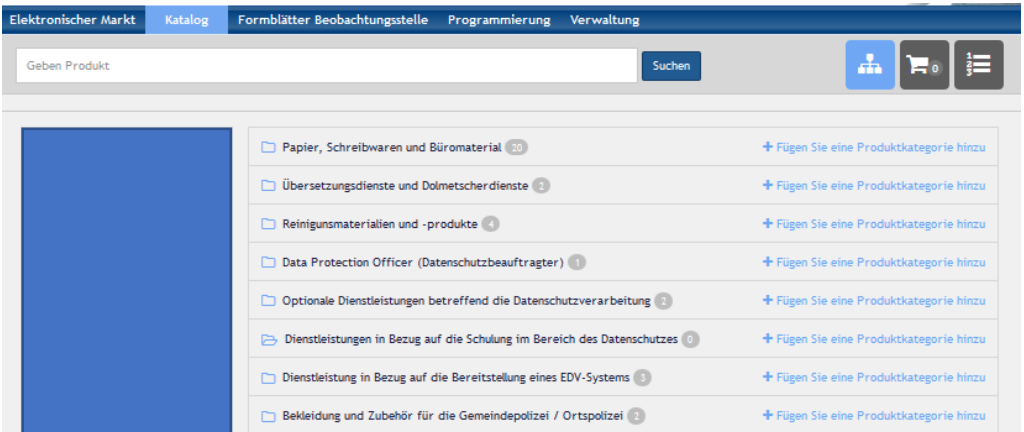

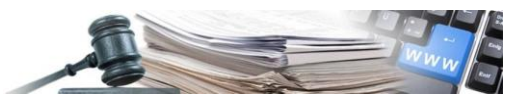

Vom Katalogmodul aus haben Sie Zugang zum Abschnitt "Bestellungen". (drittes im Katalog hervorgehobenes Symbol), um die Liste der aufgegebenen Bestellungen anzuzeigen.

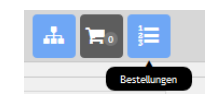

Klicken Sie auf das Icon "Bestellungen", um alle von der Vergabestelle eingegebenen Bestellungen aufzulisten.

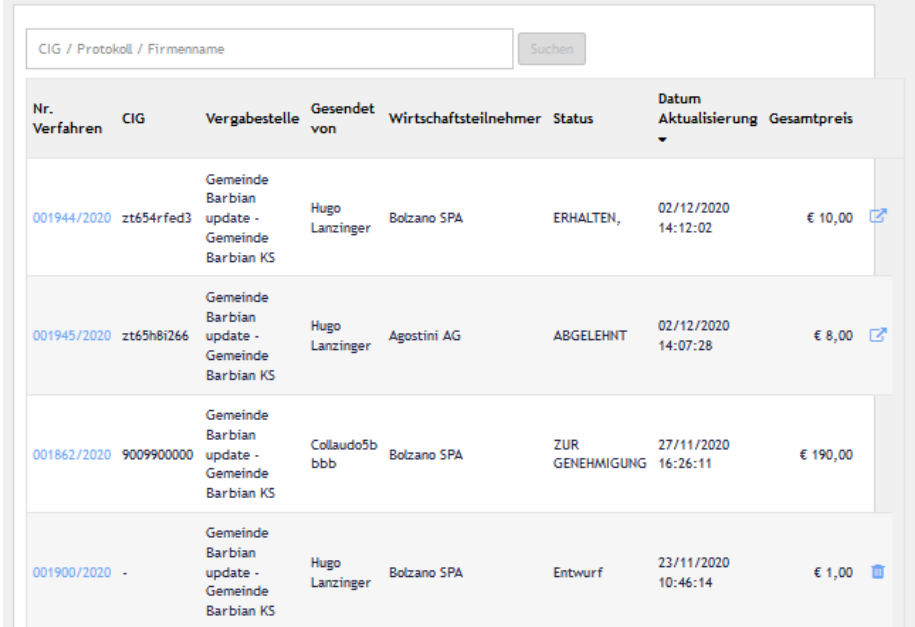

In der Abbildung werden die allgemeinen Informationen der Bestellung aufgezeigt, wie z.B. die Nummer der Bestellung, den Namen des Lieferanten usw.

Achtung: Vor der Veröffentlichung des Ergebnisses müssen Sie den Status der Bestellung überprüfen.

Der Status der Bestellung kann folgender sein:

Entwurf: die Bestellung wurde noch nicht an den Lieferanten weitergeleitet

Zur Genehmigung: es wird die Genehmigung des Verantwortlichen für das Weiterleiten der Bestellung benötigt

Bestätigt: die Bestellung wurde an den Lieferanten weitergeleitet

Angenommen: die Bestellung wurde vom Lieferanten angenommen

Abgelehnt: die Bestellung wurde vom Lieferanten abgelehnt

Versendet: der Lieferant hat die Ware an die Vergabestelle versandt

Erhalten: die Vergabestelle bestätigt den Erhalt der Ware

Rechts neben der Bestellung sehen Sie ein Symbol mit einem Pfeil, der nach oben zeigt. Es ist das Symbol, mit dem Sie das Ergebnis veröffentlichen können.

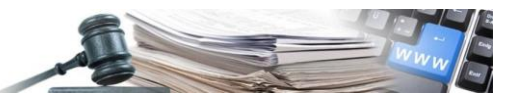

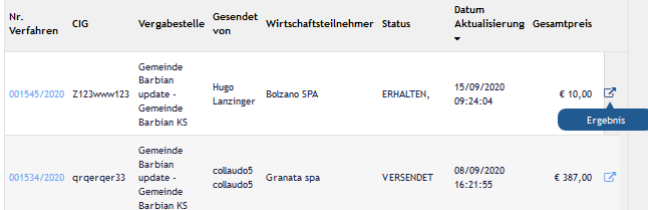

Wenn Sie den Mauszeiger über das Symbol bewegen, wird "Ergebnis" angezeigt. Mit einem Klick auf das Icon wird zur Veröffentlichung des Ergebnisses gewechselt.

#### <span id="page-32-0"></span>6.1.1 Veröffentlichung des Ergebnisses in den verschiedenen Status der Bestellung

#### Status: Bestätigt, Abgelehnt:

Im Falle einer Bestellung im Status "Bestätigt" oder "Abgelehnt" sieht die Maske für die Veröffentlichung des Ergebnisses wie folgt aus:

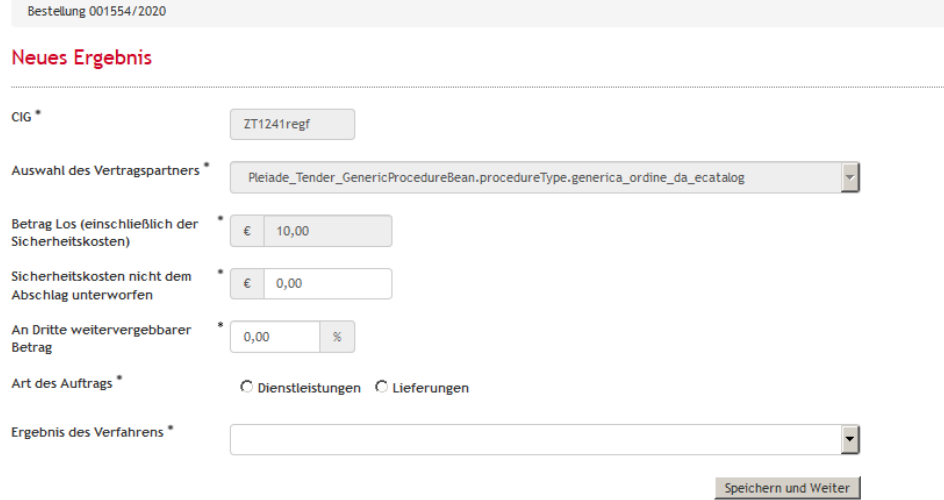

Die Vergabestelle muss folgende Daten ausfüllen:

Sicherheitskosten nicht dem Abschlag unterworfen:

An Dritte weitervergebbarer Betrag:

Art des Auftrags: Dienstleistungen oder Lieferungen:

Ergebnis des Verfahrens: Zugeschlagen, leer ausgegangen; Annulliert, Widerrufen, Ohne Ergebnis aufgrund irregulärer / unzulässiger, nicht kongruenter oder nicht angemessener Angebote

Beim Status "Abgelehnt" wird das Ergebnis "Zugeschlagen" nicht angezeigt.

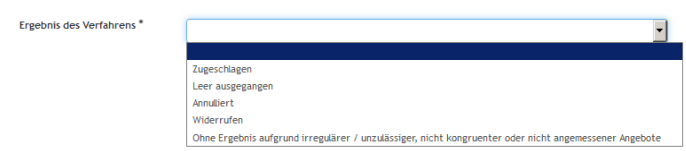

Nachdem Sie das Ergebnis des Verfahrens als "Zugeschlagen" eingegeben haben, gelangen Sie zum nächsten Bildschirm, wo Sie die Möglichkeit haben, weitere Informationen einzugeben Dabei handelt es sich um

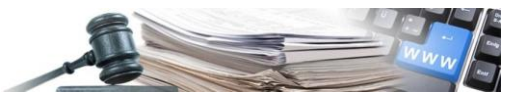

das Datum des Beginns, der Fertigstellung, das Jahr der Schließung und Gesamtsumme der ausgezahlten Rechnungsbeträge.

Achtung: Erst nach dem Speichern dieses Bildschirms (Schaltfläche "Speichern und Weiter"") wird das Ergebnis veröffentlicht.

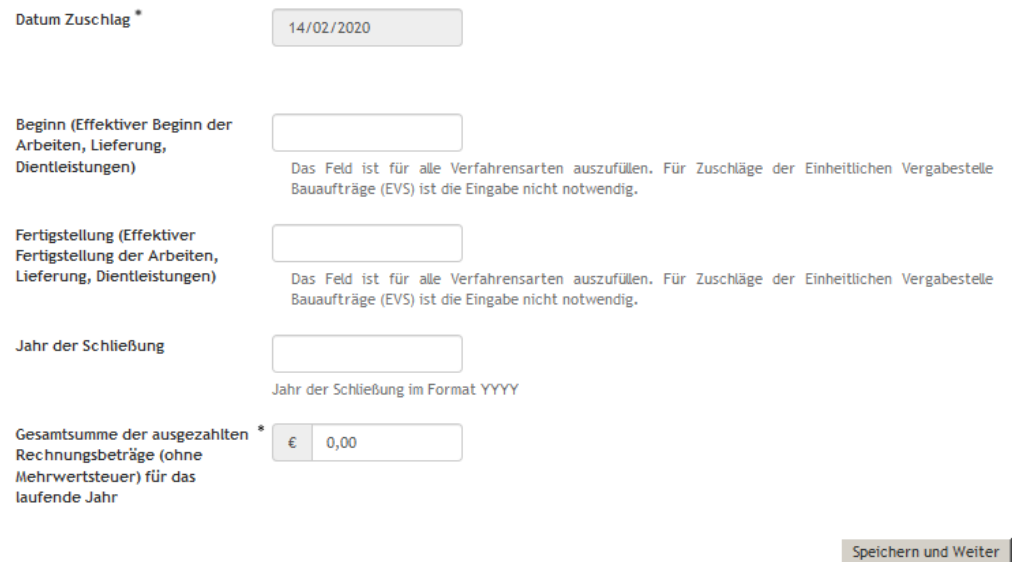

Wenn Sie als Ergebnis des Verfahrens " Leer ausgegangen; Annulliert, Widerrufen, Ohne Ergebnis aufgrund irregulärer / unzulässiger, nicht kongruenter oder nicht angemessener Angebote " wählen, können Sie mit Speichern fortfahren, da Sie keine weiteren Informationen eingeben müssen.

#### Status: Angenommen, Versandt, Erhalten

Im Falle einer Bestellung im Status "Angenommen", Versandt oder Erhalten sieht die Maske für die Veröffentlichung des Ergebnisses wie folgt aus:

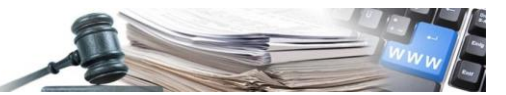

#### **Neues Ergebnis**

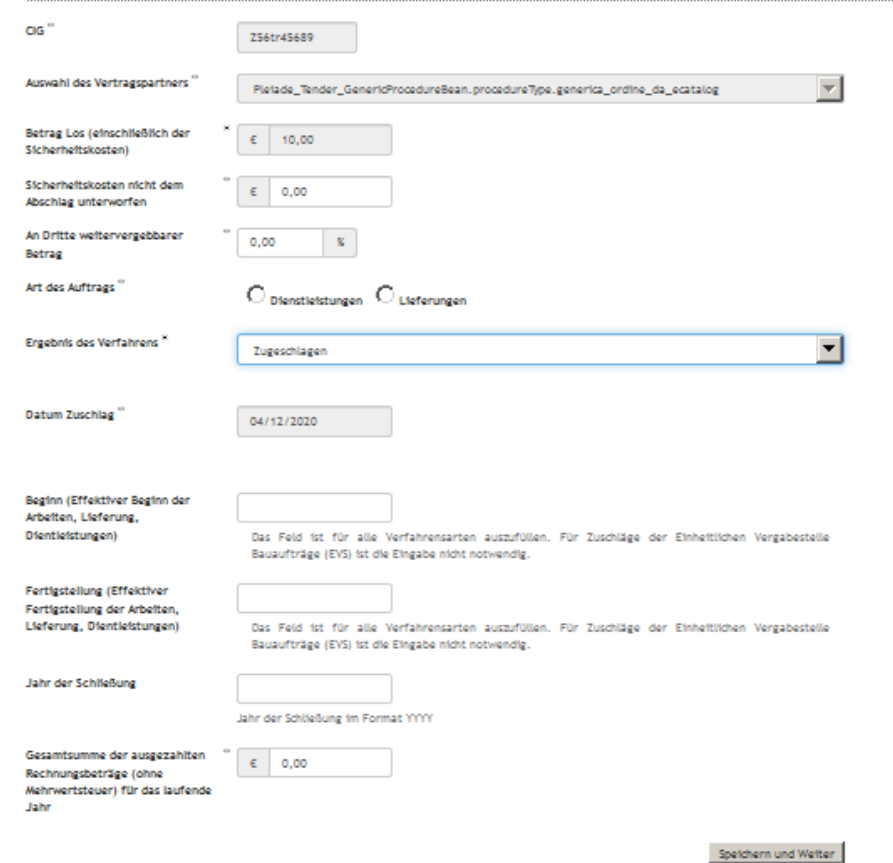

Das Ergebnis des Verfahrens wird vom System als "Zugeschlagen" festgelegt. Der Benutzer muss die Art des Verfahrens auswählen, das Datum für den Beginn, für die Fertigstellung, das Jahr der Schließung und die Gesamtsummer der ausbezahlten Beträge eintragen.

Dem Benutzer wird nun die gewohnte Seite für die Verwaltung des Ergebnisses angezeigt, in der er eine Reihe von Informationen bearbeiten kann, von denen der CPV-Kodex als verpflichtend anzusehen ist.

Jedes der angegebenen Felder kann durch Klicken auf die Schaltfläche "Bearbeiten" überprüft werden.

Achtung: Erst nach dem Speichern dieses Bildschirmes (Schaltfläche "Speichern und Weiter") wird das Ergebnis veröffentlicht.

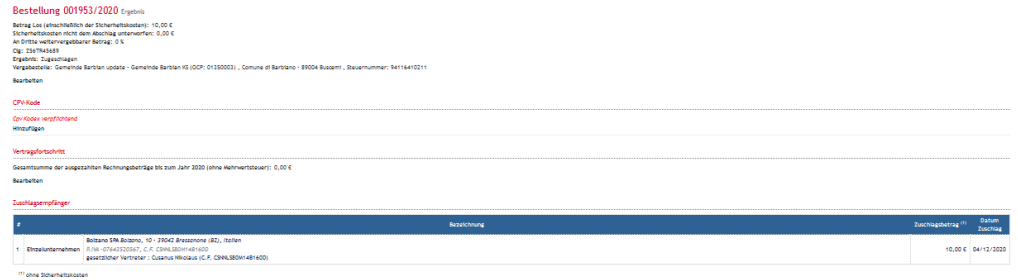

.<br>In für die Rekursverfahren: TAR Alto Adige, Via Claudia de' Hedici, 8 - 19100 Bozen, Italia, Telefon: 047

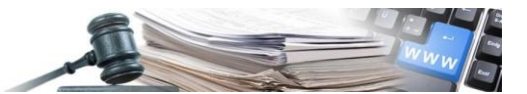

Durch Klicken auf "Bearbeiten" in den Details der Bestellung haben Sie die Möglichkeit, Daten zu ändern und einzugeben.

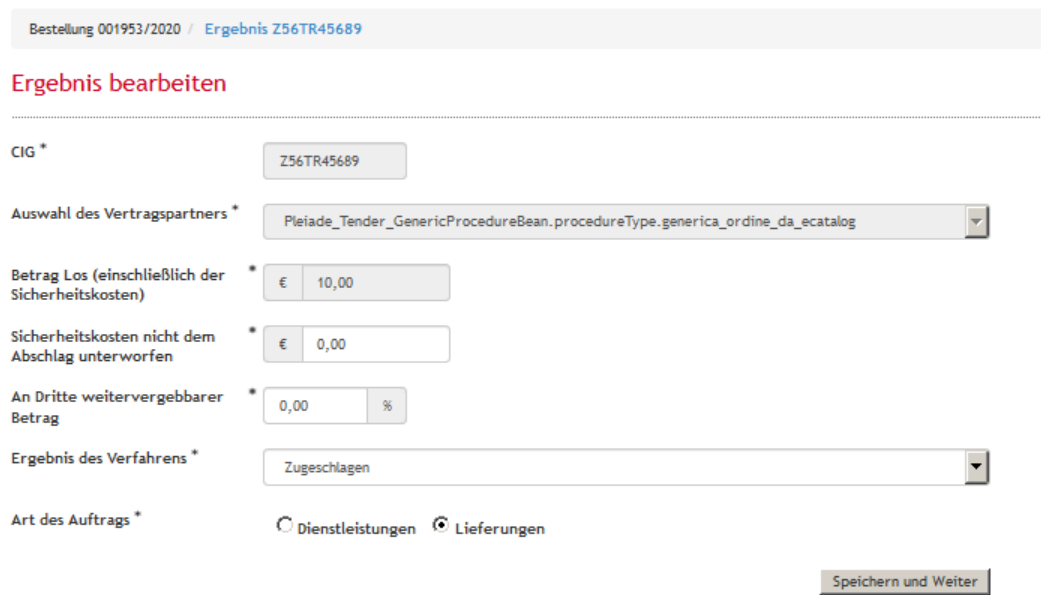

Gruppe bearbeitbarer Daten:

Sicherheitskosten nicht dem Abschlag unterworfen

An Dritte weitervergebbarer Betrag

Ergebnis des Verfahrens

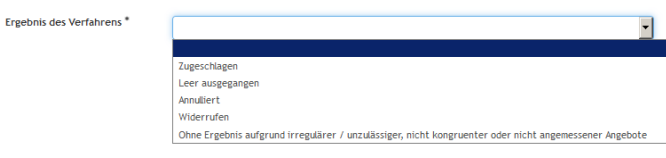

Art des Auftrags: Dienstleistungen oder Lieferung

Klicken Sie unter "CPV-Code" auf "Hinzufügen" und wählen Sie einen CPV-Code aus, der mit dem Vertragsgegenstand übereinstimmt. Verwenden Sie die Felder "CPV-Code" und "Beschreibung" oben rechts, um die Suche zu beschleunigen.

Nachdem Sie den CPV-Code ausgewählt haben, klicken Sie auf "Auswählen", um fortzufahren.

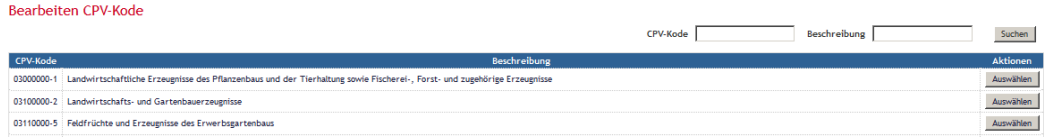

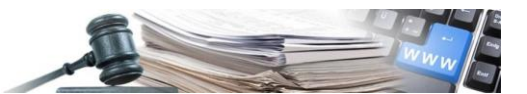

"Vertragsfortschritt", erlaubt es dem Benutzer, die Daten über die Vertragsverwaltung zu aktualisieren (bleibt auch nach der Veröffentlichung des Ergebnisses editierbar). Klicken Sie auf "Speichern und Weiter", um fortzufahren.

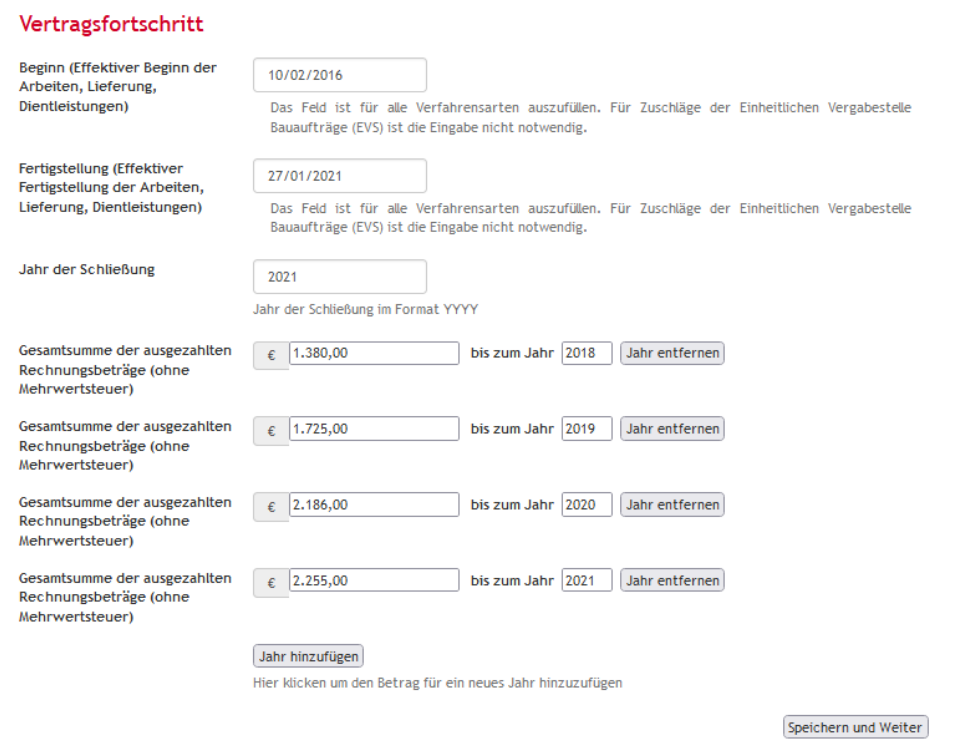

Jahr der Schließung: Jahr der Begleichung der letzten Summe (dies ist auch das letzte Jahr, für das das Verfahren der ANAC mitgeteilt wird).

Gesamtsumme der ausbezahlten Rechnungsbeträge (ohne MwSt..) ….bis zum Jahr 2022: ist der Betrag, der der ANAC in der XML-Datei mit Bezug auf das Jahr 2022 mitgeteilt wird.

NB: Das Jahr der Schließung ermöglicht es dem System zu verstehen, ob dieses Verfahren in die jährliche XML-Datei für die Transparenz aufgenommen werden soll. Wenn das Jahr der Schließung größer oder gleich dem Bezugsjahr der Veröffentlichung der XML-Datei ist, wird das Verfahren in die Datei aufgenommen.

- Anmerkung 1: es besteht die Möglichkeit, für jedes einzelne Jahr die Gesamtsumme der ausbezahlten Beträge anzugeben, damit dieser Wert in die entsprechende XML-Datei übernommen wird (z.B. der Wert der Gesamtsumme der ausbezahlten Beträge für die XML-Datei des Jahres 2022 ist: 2.186,00). Für das Jahr 2022 muss das Jahr 2022 und die Gesamtsumme der ausbezahlten Rechnungsbeträge (ohne Mehrwertsteuer) bis zum 31.12.2022 hinzugefügt werden.
- Anmerkung 2: die Gesamtsumme der ausbezahlten Beträge bis zum Jahr XXXX sind als Gesamtsumme der ausbezahlten Beträge vom Beginn des Vertrages bis zum 31.12.XXXX zu verstehen (oder jedenfalls die Gesamtsumme der ausbezahlten Beträge, welche an ANAC mitgeteilt werden).
- Anmerkung 3: im Falle der Vervollständigung bei Verfahren, welche in vorherigen Jahren abgeschlossen wurden (z.B. 2018), aber in der Mitteilung zur Transparenz an ANAC immer noch anwesend

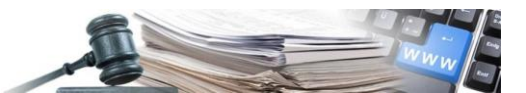

sind, weil das Jahr der Schließung nicht eingetragen wurde, wird geraten, die Gesamtsumme der ausbezahlten Beträge als Betrag für das Jahr 2022 (wenn notwendig muss das Jahr 2022 hinzugefügt werden) anzugeben und als Jahr der Schließung 2022 einzutragen. Auf diese Weise wird das Verfahren mit den vollständigen Daten an ANAC übermittelt, die Informationen sind konsistent und ab dem folgenden Jahr nicht mehr in der XML-Datei vorhanden.

#### Das Ergebnis der Bestellung ist veröffentlicht

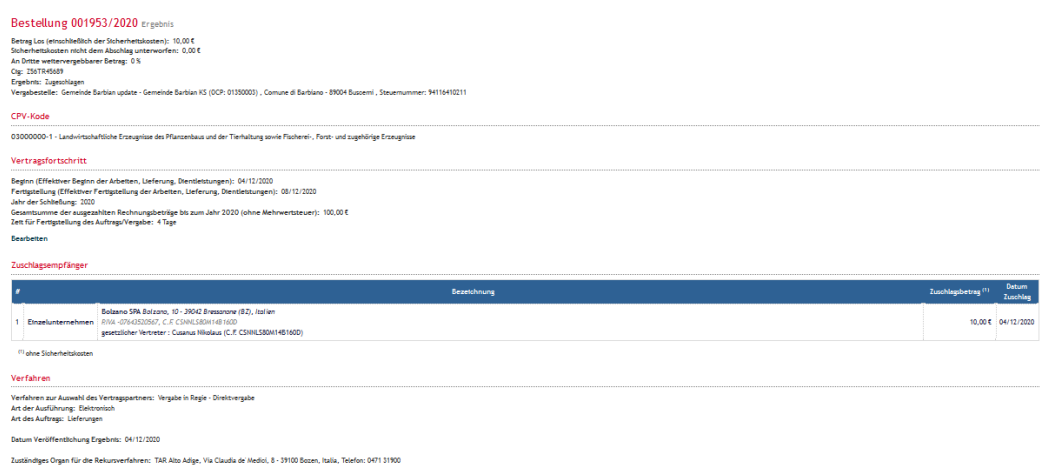

Um das Ergebnis der Bestellung zu finden, wählt der Benutzer das Modul "E-Procurement" aus und klickt im Abschnitt "Ergebnisse" auf "Zuschläge und Vergaben".

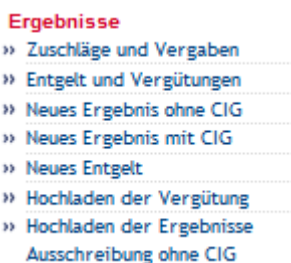

Geben Sie das Suchkriterium in das Suchfeld ein, und das System listet das Ergebnis der Bestellung auf. Um zwischen einer Bestellung und einer Direktvergabe außerhalb des elektronischen Marktes zu unterscheiden, bezeichnet das System unter dem Gegenstand der Bestellung als " Ordine diretto da Mercato Elettronico[DE]" auf.

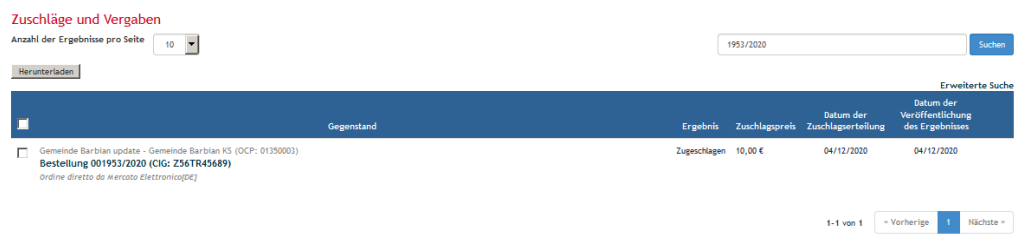

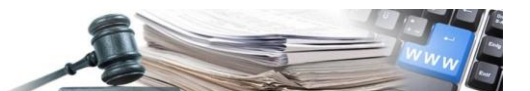

# <span id="page-38-0"></span>6.2. Ergebnis einer Angebotsanfrage (RdO) im EMS

Um auf die Angebotsanfragen zuzugreifen, gehen Sie zum Modul "Elektronischer Markt" und wählen Sie im Abschnitt "Angebotsanfragen" den Link "Liste Anfragen".

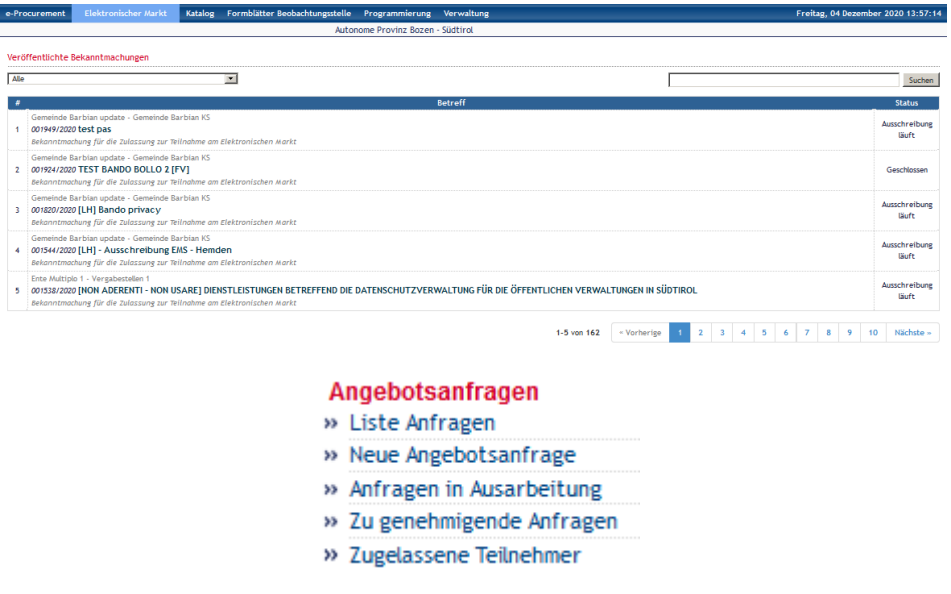

Durch den Klick auf den Link "Liste der Anfragen", werden alle von der Vergabestellen durchgeführten Angebotsanfragen mit den verschiedenen Status aufgelistet.

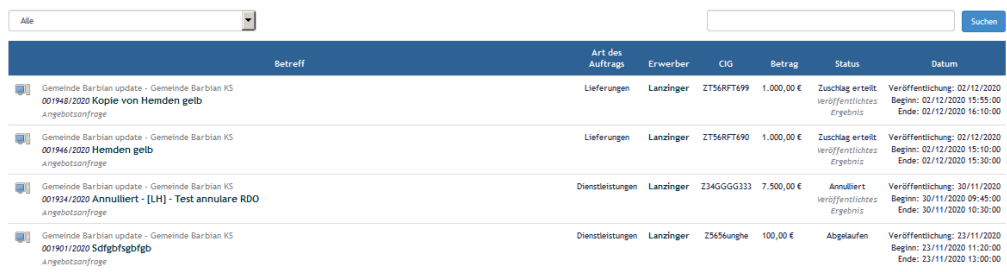

Um das Ergebnis zu veröffentlichen, ruft der Benutzer die Details der Angebotsanfrage auf und klickt in der Sektion, die sich auf das Los bezieht, auf den Link "Ergebnis".

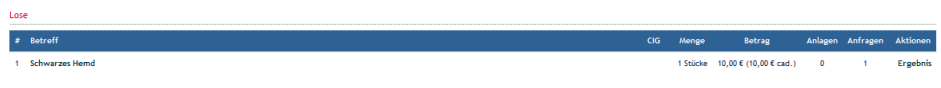

Dem Benutzer wird nun die gewohnte Seite für die Verwaltung des Ergebnisses angezeigt, in der er eine Reihe von Informationen bearbeiten kann.

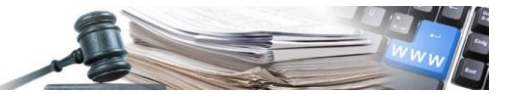

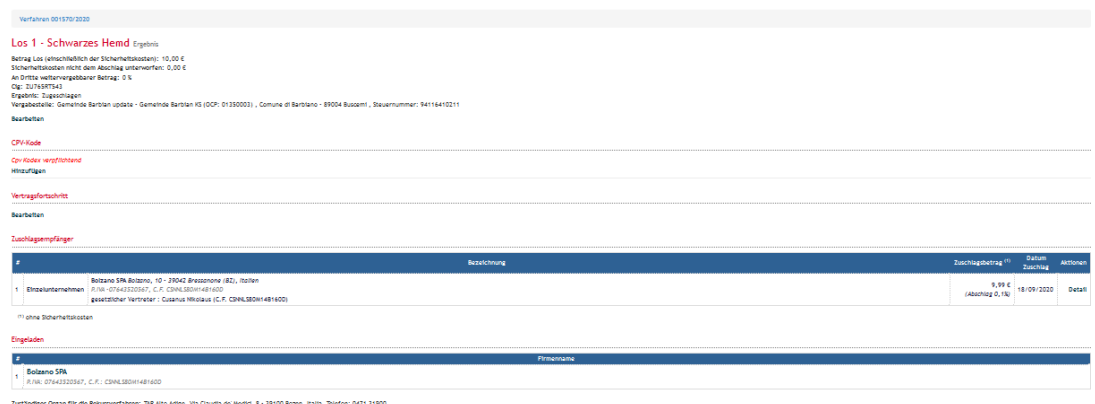

Wenn das CIG noch nicht für die Veröffentlichung des Ergebnisses eingegeben wurde, ist ein CIG-Code erforderlich. Dieses Feld ist obligatorisch.

Klicken Sie unter "CPV-Code" auf "Hinzufügen" und wählen Sie einen CPV-Code aus, der mit dem Vertragsgegenstand übereinstimmt. Verwenden Sie die Felder "CPV-Code" und "Beschreibung" oben rechts, um die Suche zu beschleunigen.

Nachdem man den CPV-Code ausgewählt hat, klickt man auf "Auswählen", um fortzufahren.

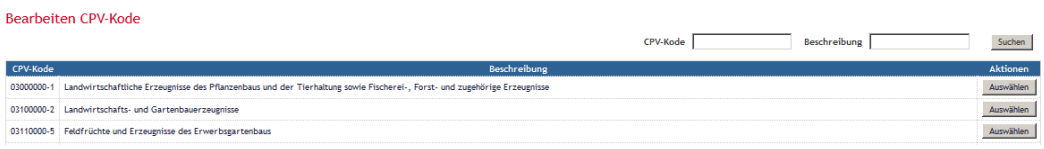

"Vertragsfortschritt", erlaubt es dem Benutzer, die Daten über die Vertragsverwaltung zu aktualisieren (bleibt auch nach der Veröffentlichung des Ergebnisses editierbar). Klicken Sie auf "Speichern und Weiter", um fortzufahren.

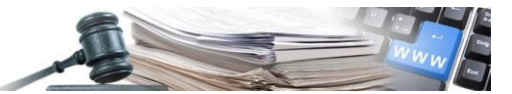

#### Vertragsfortschritt

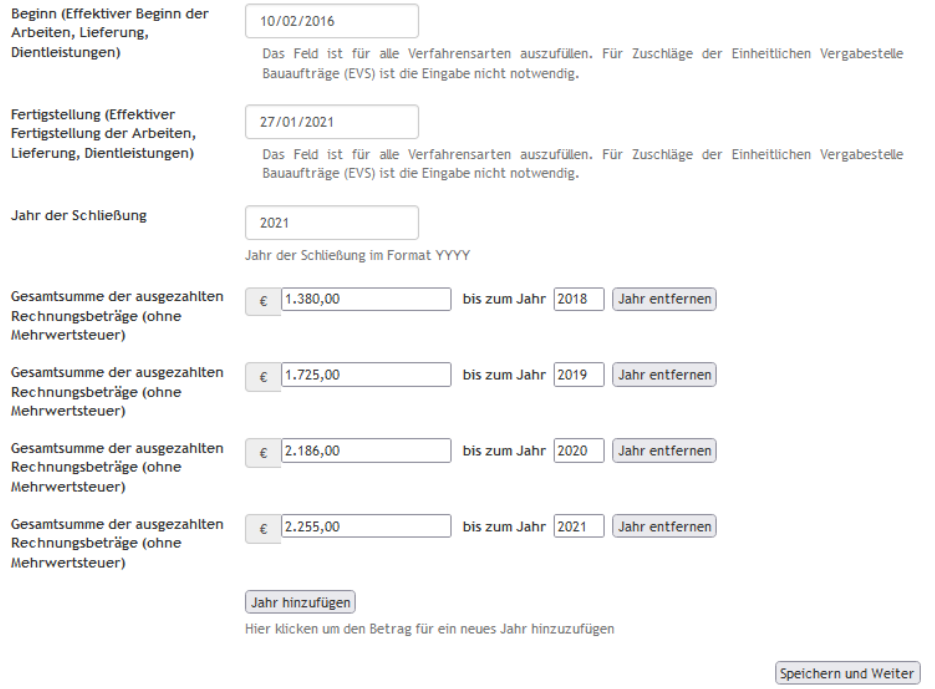

Jahr der Schließung: Jahr der Begleichung der letzten Summe (dies ist auch das letzte Jahr, für das das Verfahren der ANAC mitgeteilt wird).

Gesamtsumme der ausbezahlten Rechnungsbeträge (ohne MwSt.) ….bis zum Jahr 2022: ist der Betrag, der der ANAC in der XML-Datei mit Bezug auf das Jahr 2022 mitgeteilt wird.

NB: Das Jahr der Schließung ermöglicht es dem System zu verstehen, ob dieses Verfahren in die jährliche XML-Datei für die Transparenz aufgenommen werden soll. Wenn das Jahr der Schließung größer oder gleich dem Bezugsjahr der Veröffentlichung der XML-Datei ist, wird das Verfahren in die Datei aufgenommen.

- Anmerkung 1: es besteht die Möglichkeit, für jedes einzelne Jahr die Gesamtsumme der ausbezahlten Beträge anzugeben, damit dieser Wert in die entsprechende XML-Datei übernommen wird (z.B. der Wert der Gesamtsumme der ausbezahlten Beträge für die XML-Datei des Jahres 2021 ist: 2.255,00). Für das Jahr 2022 muss das Jahr 2022 und die Gesamtsumme der ausbezahlten Rechnungsbeträge (ohne Mehrwertsteuer) bis zum 31.12.2022 hinzugefügt werden.
- Anmerkung 2: die Gesamtsumme der ausbezahlten Beträge bis zum Jahr XXXX sind als Gesamtsumme der ausbezahlten Beträge vom Beginn des Vertrages bis zum 31.12.XXXX zu verstehen (oder jedenfalls die Gesamtsumme der ausbezahlten Beträge, welche an ANAC mitgeteilt werden).
- Anmerkung 3: im Falle der Vervollständigung bei Verfahren, welche in vorherigen Jahren abgeschlossen wurden (z.B. 2018), aber in der Mitteilung zur Transparenz an ANAC immer noch anwesend sind, weil das Jahr der Schließung nicht eingetragen wurde, wird geraten, die Gesamtsumme der ausbezahlten Beträge als Betrag für das Jahr 2022 (wenn notwendig muss das Jahr 2022 hinzugefügt werden) anzugeben und als Jahr der Schließung 2022 einzutragen. Auf diese Weise wird das Verfahren mit den vollständigen Daten an ANAC übermittelt, die Informationen sind konsistent und ab dem folgenden Jahr nicht mehr in der XML-Datei vorhanden.

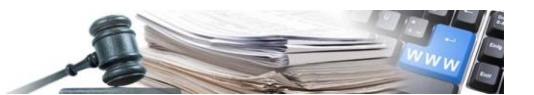

Nach Eingabe der fehlenden Informationen durch Klicken auf die Schaltfläche "Speichern und Weiter" werden alle eingegebenen Informationen gespeichert. Das System fragt nach einer Bestätigung, dass die mit dem Speichern verbundenen Informationen gespeichert wurden. Nach der Bestätigung sind die Informationen (mit Ausnahme derjenigen, die sich auf den Vertragsfortschritt beziehen) nicht mehr veränderbar.

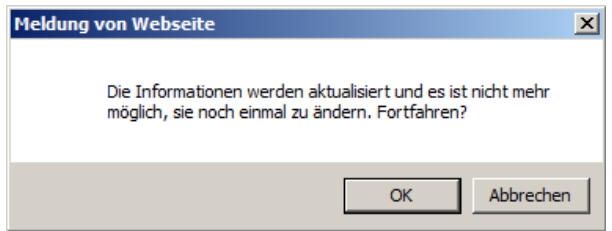

Nach der Bestätigung ist das Ergebnis veröffentlicht.

Um auf das veröffentlichte Ergebnis einer Angebotsanfrage zuzugreifen, wähl der Benutzer das Modul "E-Procurement" aus und findet unter dem Abschnitt "Vergaben und Aufträge" die Möglichkeit, über die verschiedenen Suchparameter (Protokoll Nr., CIG, Name usw.) danach zu suchen.

Um eine Angebotsanfrage von einer direkten Bestellung oder einer Direktvergabe außerhalb des elektronischen Marktes zu unterscheiden, fügt das System die Worte "Angebotsanfrage" unter dem Gegenstand der Bestellung ein.

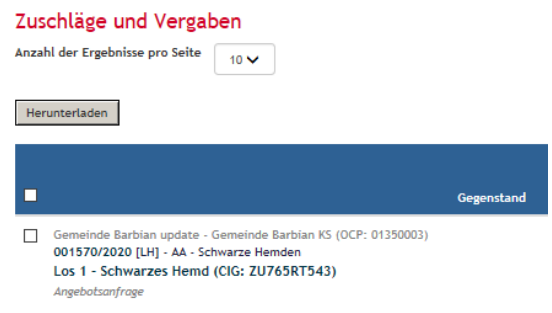

# <span id="page-41-0"></span>6.3. Ergebnis einer Bestellung von einer Konvention

Um das Ergebnis einer Konventionsbestellung zu veröffentlichen, muss man auf die Konventionsbestellungen zugreifen, indem man auf den Link "Liste Konvention" im Modul "E-Procurement" klickt und im nächsten Fenster die Konvention auswählen, der man beigetreten ist.

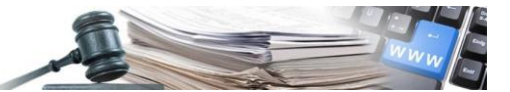

#### Liste Konventionen

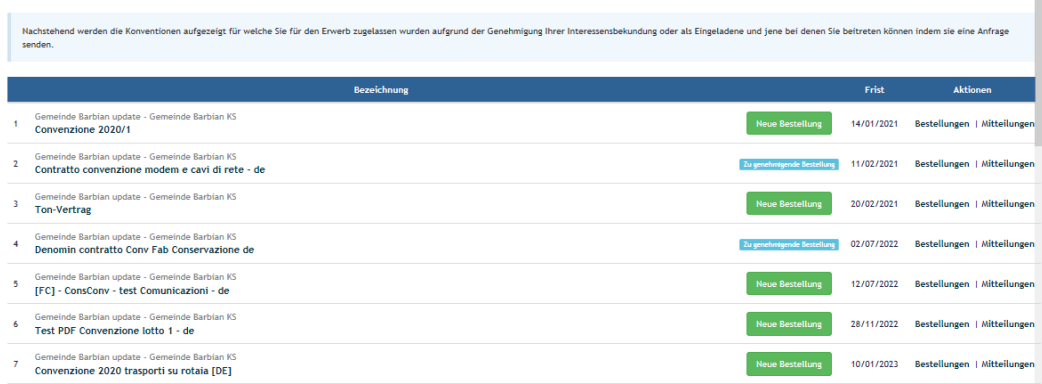

Um die durchgeführten Bestellungen zu sehen, klickt man auf den Link "Bestellungen".

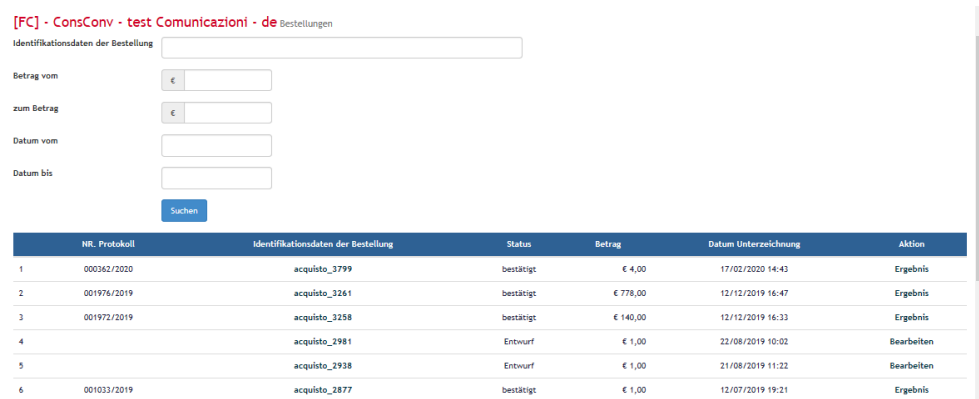

Das System stellt verschiedene Suchbereiche zur Verfügung. Der Benutzer hat die Möglichkeit, nach Namen, Betrag oder Datum der Eingabe zu suchen.

In der letzten Spalte (Aktionen) gibt es einen Link, der zwei mögliche Einträge hat:

- Ergebnis (für diese Bestellung ist das Ergebnis noch nicht veröffentlicht worden der Link verweist auf die Erstellungsseite des neuen Ergebnisses)
- Veröffentlichtes Ergebnis (für diese Bestellung wurde das Ergebnis veröffentlicht der Link verweist auf die Ergebnisseite, wo es möglich ist, den Vertragsfortschritt zu aktualisieren)

Wenn die Bestellungen gefunden wurden, für welche das Ergebnis veröffentlicht werden soll, klicken man auf den Link "Ergebnis" in der Spalte "Aktionen".

Wenn man auf den Link "Ergebnis" klickt, öffnet sich der Bildschirm und dem Benutzer wird an dieser Stelle die traditionelle Ergebnisverwaltungsseite angezeigt, von der man aus einer Reihe von Informationen verwalten muss.

Jedes der angegebenen Felder kann durch Klicken auf die Schaltfläche "Bearbeiten" bearbeitet und die Informationen aktualisiert werden.

Der CPV-Kodex ist eine verpflichtende Eingabe.

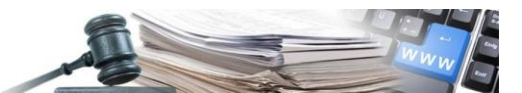

Achtung: Erst nach dem Speichern dieses Bildschirms (Schaltfläche "Speichern und Weiter") wird das Ergebnis veröffentlicht.

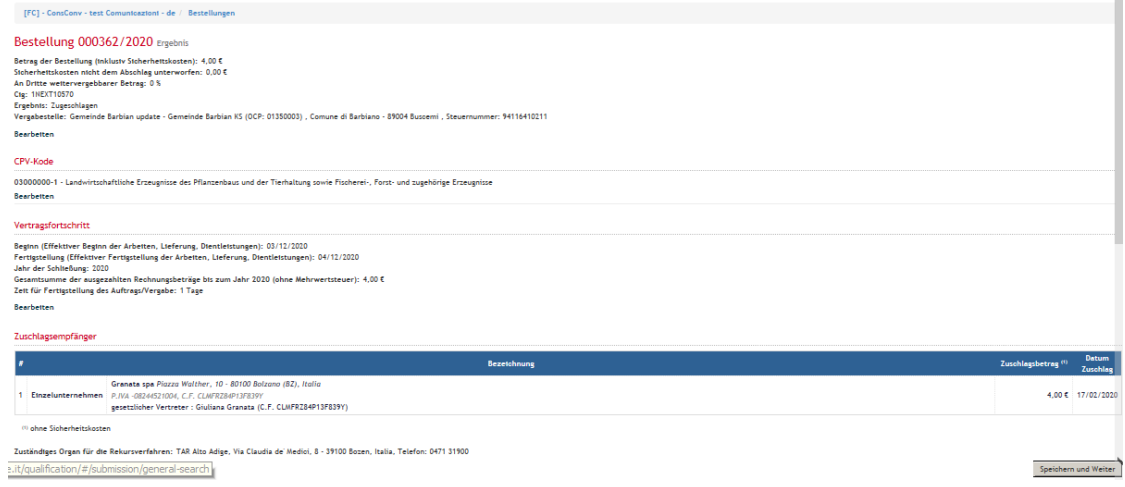

Bestellung ändern: bei Bedarf hat man in diesem Bereich die Möglichkeit, den CUP-Code, die Sicherheitskosten nicht dem Abschlag unterworfen und den an Dritte weitergegebenen Betrag hinzuzufügen. Alle anderen Felder sind vorausgefüllt und können nicht geändert werden.

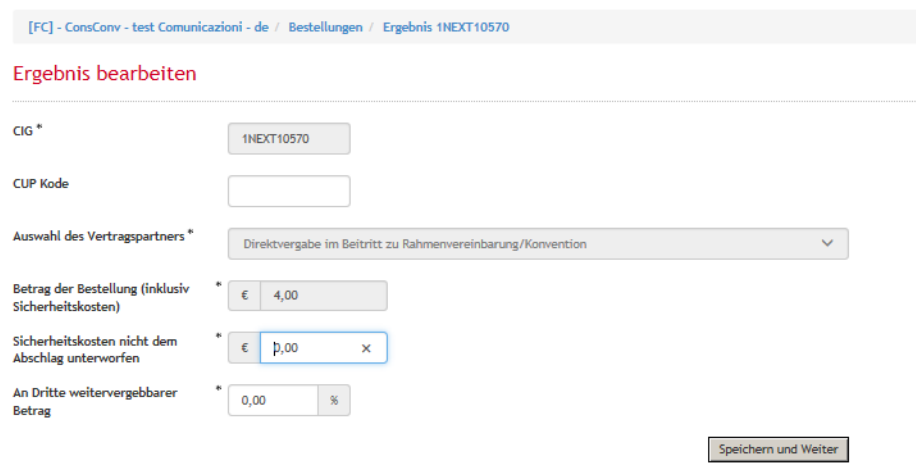

Fortfahren, indem man auf die Schaltfläche "Speichern und Weiter" klickt.

Klicken Sie unter "CPV-Code" auf "Hinzufügen" und wählen Sie einen CPV-Code aus, der mit dem Vertragsgegenstand übereinstimmt. Verwenden Sie die Felder "CPV-Code" und "Beschreibung" oben rechts, um die Suche zu beschleunigen.

Nachdem man den CPV-Code ausgewählt hat, klickt man auf "Auswählen", um fortzufahren.

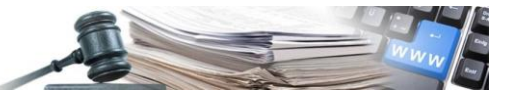

Bearbeiten CPV-Kode

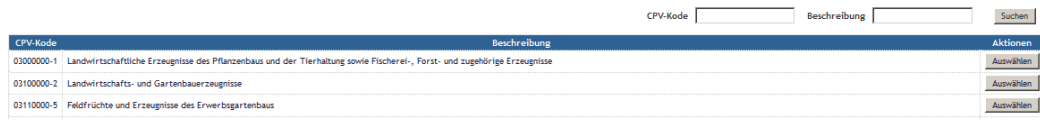

"Vertragsfortschritt", erlaubt es dem Benutzer, die Daten über die Vertragsverwaltung zu aktualisieren (bleibt auch nach der Veröffentlichung des Ergebnisses editierbar). Klicken Sie auf "Speichern und Weiter", um fortzufahren.

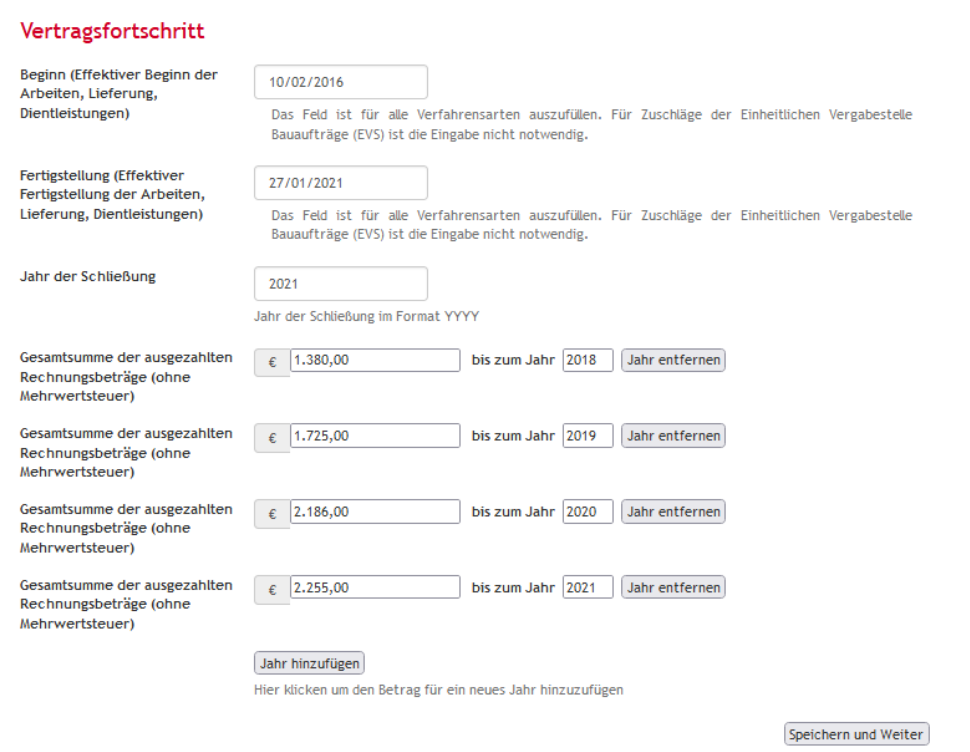

Jahr der Schließung: Jahr der Begleichung der letzten Summe (dies ist auch das letzte Jahr, für das das Verfahren der ANAC mitgeteilt wird).

Gesamtsumme der ausbezahlten Rechnungsbeträge (ohne MwSt.) ….bis zum Jahr 2022: ist der Betrag, der der ANAC in der XML-Datei mit Bezug auf das Jahr 2022 mitgeteilt wird.

NB: Das Jahr der Schließung ermöglicht es dem System zu verstehen, ob dieses Verfahren in die jährliche XML-Datei für die Transparenz aufgenommen werden soll. Wenn das Jahr der Schließung größer oder gleich dem Bezugsjahr der Veröffentlichung der XML-Datei ist, wird das Verfahren in die Datei aufgenommen.

Anmerkung 1: es besteht die Möglichkeit, für jedes einzelne Jahr die Gesamtsumme der ausbezahlten Beträge anzugeben, damit dieser Wert in die entsprechende XML-Datei übernommen wird (z.B. der Wert der Gesamtsumme der ausbezahlten Beträge für die XML-Datei des Jahres 2021 ist: 2.186,00). Für das Jahr 2022 muss das Jahr 2022 und die Gesamtsumme der ausbezahlten Rechnungsbeträge (ohne Mehrwertsteuer) bis zum 31.12.2022 hinzugefügt werden.

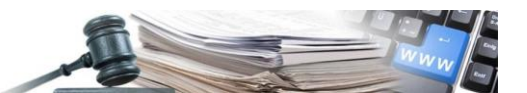

- Anmerkung 2: die Gesamtsumme der ausbezahlten Beträge bis zum Jahr XXXX sind als Gesamtsumme der ausbezahlten Beträge vom Beginn des Vertrages bis zum 31.12.XXXX zu verstehen (oder jedenfalls die Gesamtsumme der ausbezahlten Beträge, welche an ANAC mitgeteilt werden).
- Anmerkung 3: im Falle der Vervollständigung bei Verfahren, welche in vorherigen Jahren abgeschlossen wurden (z.B. 2018), aber in der Mitteilung zur Transparenz an ANAC immer noch anwesend sind, weil das Jahr der Schließung nicht eingetragen wurde, wird geraten, die Gesamtsumme der ausbezahlten Beträge als Betrag für das Jahr 2022 (wenn notwendig muss das Jahr 2022 hinzugefügt werden) anzugeben und als Jahr der Schließung 2022 einzutragen. Auf diese Weise wird das Verfahren mit den vollständigen Daten an ANAC übermittelt, die Informationen sind konsistent und ab dem folgenden Jahr nicht mehr in der XML-Datei vorhanden.

Nach Eingabe der fehlenden Informationen durch Klicken auf die Schaltfläche "Speichern und Weiter" werden alle eingegebenen Informationen gespeichert. Das System fragt nach einer Bestätigung, dass die mit dem Speichern verbundenen Informationen gespeichert wurden. Nach der Bestätigung sind die Informationen (mit Ausnahme derjenigen, die sich auf den Vertragsfortschritt beziehen) nicht mehr veränderbar.

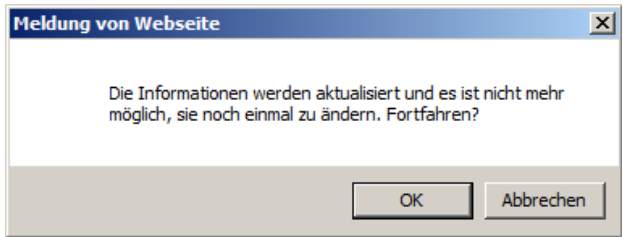

Nach der Bestätigung ist das Ergebnis veröffentlicht.

Um auf das veröffentlichte Ergebnis einer Bestellung aus einer Konvention zuzugreifen, wählt man da Modul "E-Procurement" aus und unter dem Punkt "Zuschläge und Vergaben" hat man die Möglichkeit, über die verschiedenen Suchparameter (Protokoll Nr. , CIG, Name etc.) danach zu suchen.

Unter dem Namen des Verfahrens steht die Art des Verfahrens, in diesem Fall handelt es sich um eine Direktvergabe im Beitritt zu Rahmenvereinbarung/Konvention.

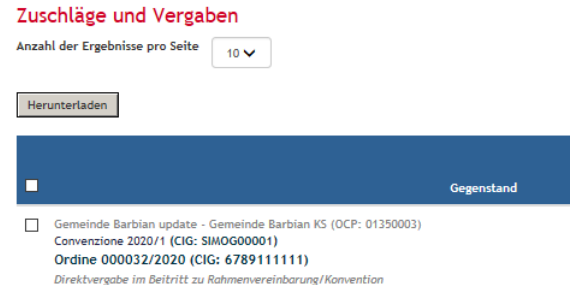

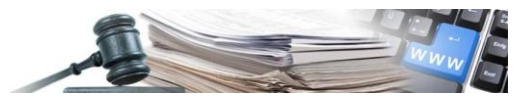

# <span id="page-46-0"></span>7. XML-Datei

# <span id="page-46-1"></span>7.1. Wo sind diese im Informationssystem zu finden

Nach der Auswahl des Menüpunkts "Verwaltung" im Portal http://www.auschreibungen-suedtirol.it, öffnet sich der Bezugsperson der Vergabe- oder Kostenstelle die Seite, welche die vom System erstellten XML-Dateien enthält. Diese stehen zum Download zur Verfügung.

Im Menü auf der linken Seite, unter dem Menüpunkt Datenexport, "XML für ANAC" auswählen.

Innerhalb der ersten Hälfte des Monats Jänners wird jährlich vom Systembetreiber die erste XML-Datei für das entsprechende Bezugsjahr erzeugt, u.z. für alle Kostenstellen (im Jänner 2022 wird die XML-Datei für das Bezugsjahr 2021 erzeugt).

Sobald die Datei zur Verfügung steht, ist jede Kostenstelle verpflichtet zu überprüfen, ob Fehler oder die Daten bezüglich des Ergebnisses vorhanden sind – Abschnitt Verfahrensfortschritt (es ist der einzige Abschnitt, der ermöglicht, Änderung nach Veröffentlichung durchzuführen).

Die erfassten Fehler können betrachtet/heruntergeladen werden, wenn man auf den Status der XML-Datei klickt.

Auf "Aktualisieren" klicken, um die aktualisierten Daten in die XML-Datei zu übertragen. Nachdem die XML-Datei als aktualisiert aufscheint (das Feld "Erstellt am" zeigt das Datum der Aktualisierung) kann dann unterm Menüpunkt Datenexport auf die Datei geklickt werden, um mit dem Download fortzufahren.

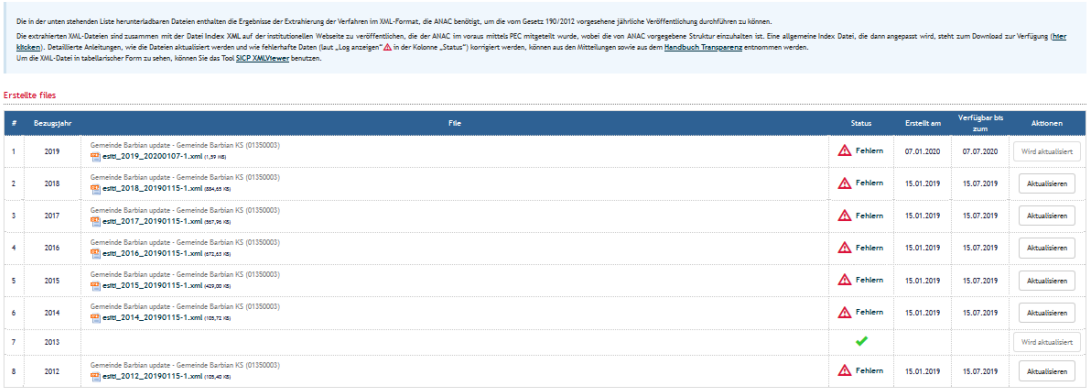

Anhand der Anwendung "SICP XMLViewer" können die Ergebnisse in tabellarischer Forma angesehen werden.

Nach dem Herunterladen der XML-Datei kann deren Inhalt anhand der Anwendung "SICP\_XMLVierwer" in tabellarischer Form betrachtet werden.

Die heruntergeladene XML-Datei kann am besten betrachtet und bearbeitet werden, wenn man eine XML-Editor (XML Notepad oder ähnliche) benutzt, wie in den Abschnitten 6.2 und 6.3 beschrieben.

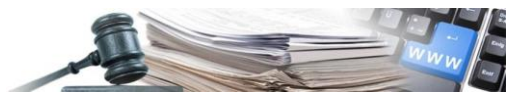

# <span id="page-47-0"></span>7.2. Die Indexdatei

Um die Veröffentlichung der XML-Dateien vorzunehmen, ist es notwendig, die Index-Datei auszufüllen. Ein "Rohentwurf" dieser Datei steht unter dem unten gekennzeichneten Link im blauen Fenster zur Verfügung (Login/Verwaltung/XML für ANAC). Falls es bereits eine veröffentlichte Index-Datei gibt, kann man sie unter einen neuen Namen kopieren und die Änderungen direkt auf dieser vornehmen.

an anders were were also as a state of the main of the main and the main of the main of the main of the main of the main of the main of the main of the main of the main of the main of the main of the main of the main of th

Die Index-Datei kann im Informationsbereich im Abschnitt "Eine allgemeine Index Datei, die dann angepasst wird, steht zum Download zur Verfügung (hier klicken)" heruntergeladen werden.

# <span id="page-47-1"></span>7.3. Korrektur Index-Datei wichtiger Hinweis: Eine unterschiedliche Index-Datei pro Jahr

Sobald die allgemeine Datei datasetindice.xml heruntergeladen wurde, muss diese wie unten dargestellt, mittels eines XML-Editors (XML Notepad oder ähnliche) um alle Informationen, welche die Vergabe- oder Kostenstelle identifizieren, ergänzt werden:

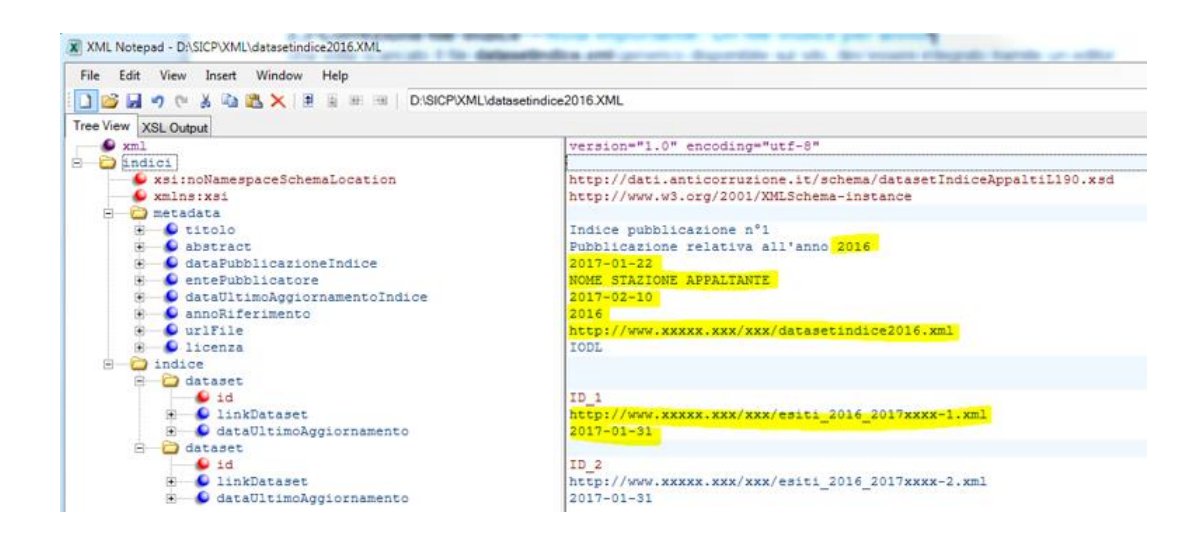

Die Aktualisierungen sind in gelb eingefärbt.

Achtung! ID\_2 oder nachfolgende werden nur dann ausgefüllt, wenn die XML - Datei 2022 die 5 MB überschreitet und wird anschließend in zwei oder mehrere Dateien mit weniger als 5 MB aufgeteilt.

Wird nicht für das Hinzufügen von XML – Dateien aus den vorherigen Jahren

Achtung:

die Links (urlFile) müssen vollständig eingegeben werden (http://)

Die ersten beiden Zeilen der Datei "indici.xml" dürfen nicht verändert werden, da sie der AVCP vorbehalten sind:

<?xml version="1.0" encoding="UTF-8" ?>

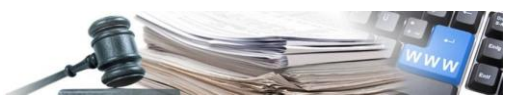

<indici xsi:noNamespaceSchemaLocation="datasetIndiceAppaltiL190.xsd" xmlns:xsi="http://www.w3.org/2001/XMLSchema-instance">

Die gelb gekennzeichneten Felder, ab der Sektion "metadata", müssen mit den entsprechenden Daten ausgefüllt werden. (das Bezugsjahr hat nur einen einzigen Wert)

Die Sektion ID\_2 löschen, wenn nur ein einziges dataset benutzt wird

Die Datei datasetindice.xml umbenennen, indem man das Referenzjahr (z.B. datasetindice2021.xml) hinzufügt, damit jedes Jahr mit einem eigenen Index in der Mitteilung an ANAC vorhanden ist.

Das Verzeichnis "indice" enthält die Anzahl der bisher veröffentlichenten Dateien "dataset" (ID\_1, ID\_2, , ID\_n). (Bemerkung: im Falle, dass die Dateigröße die 5 MB, wie von ANAC vorgesehen, überschreitet, werden mehrere dataset generiert).

Die Dateien dataset.xml welche gesichert wurden, müssen ebenso mittels eines XML\_Editors (XmlNotepad, notepad++ oder ähnliche) ergänzt werden: die URL wo die einzelne Datei veröffentlicht wird, muss an der mit X gekennzeichneten Stelle eingegeben werden:

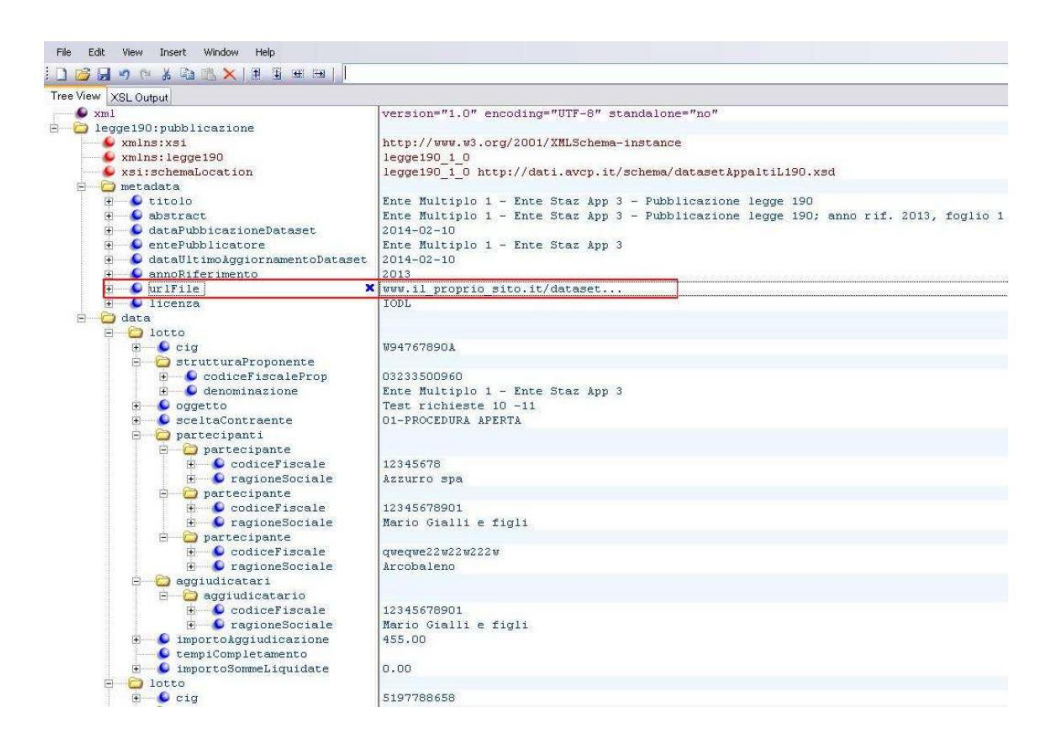

Im Feld "Anno riferimento" muss das Bezugsjahr (z.B. 2022) eingegeben werden

Achtung:

die Links (urlFile) müssen vollständig eingegeben werden (http:// )

# <span id="page-48-0"></span>7.4. Korrektur XML-Datei des laufenden Jahres

Sobald die XML-Datei betreffend die Verfahren des letzten Jahres vom System heruntergeladen wurde, muss die URL welche in dieser Datei aufscheint, aktualisiert werden.

Die Übereinstimmung der URL's in der Index-Datei und in der XML-Datei muss vorhanden sein: diese müssen auch genau übereinstimmen (siehe Bild unten).

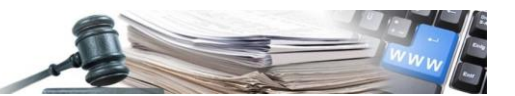

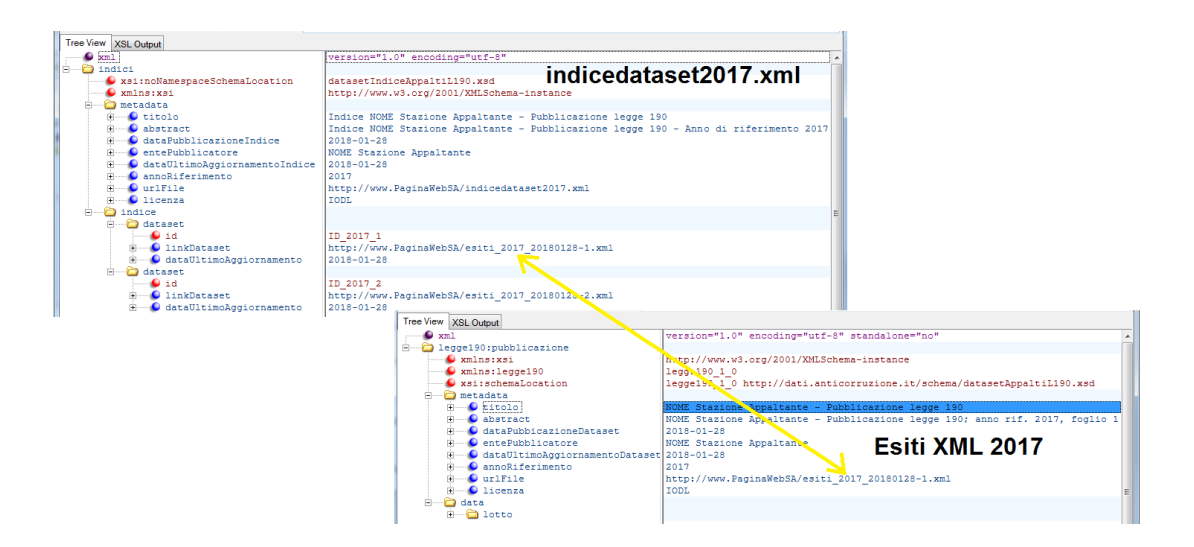

#### http://www.paginaweb-Webseite/indicedataset2022.xml

Der Teil der URL ""pagina-Webseite", ist jener Teil, welcher von der Vergabestelle angepasst werden muss. Hier handelt es sich um die Seite, auf welcher die Veröffentlichung vorgenommen wird (Achtung: die URL muss mit http:// versehen werden).

#### Veröffentlichung der Index-Datei auf der Webseite der VS

Die Index-Datei darf nicht ersetzt werden, da für jedes Jahr eine eigene neue Index-Datei erstellt werden muss, damit ANAC auf die einzelnen Index-Datei, die mitgeteilt wurden, zugreifen kann. Sobald die Index-Datei ANAC übermittelt wurde, muss diese so lange zur Verfügung stehen, wie ANAC es vorschreibt.

Falls es Veröffentlichungen der vorhergehenden Jahre gibt, muss eine neue Index-Datei erstellt werden, eventuell mithilfe des Bezugsjahres in Namen der XML-Datei (z.B. indicedataset2022.xml).

#### Mitteilung der URL an ANAC

Die URL, welche mittels PEC an ANAC übermittelt werden muss, muss vollständig sein (http:// muss angegeben werden (z.B. http://PaginaWebSA/indicedataset2022.xml).

Wichtig: der Link zur XML-Datei muss ein direkter Link zur XML-Datei sein

#### Hinweis

Erfüllung der Veröffentlichungspflichten auf den Webseiten - Art. 1, Absatz 32, vom Gesetz 190/2012

Es wird bekannt gegeben, dass ab dem 18/01/2016 für die Versendung der Mitteilung zwecks erfolgter Erfüllung der Veröffentlichungspflichten auf der eigenen institutionellen Webseite der Informationen gemäß Art. 1, Absatz 32, vom Gesetz Nr. 190/2012 folgende PEC-Adresse zu verwenden ist: comunicazioni@pec.anticorruzione.it.

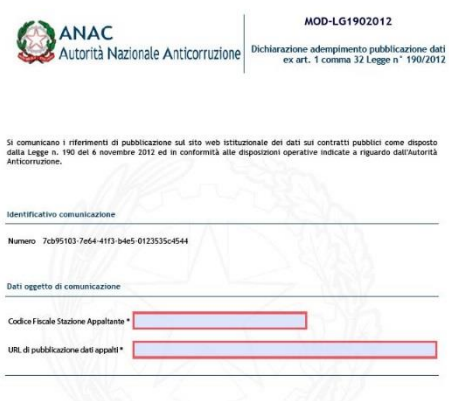

Achtung: der übermittelte Link an ANAC muss direkt die Datei indicedataset2022.xml öffnen.

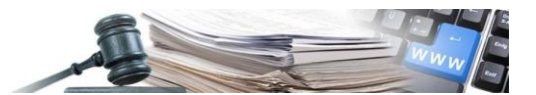

Weitere Informationen finden Sie unter folgendem Link:

http://www.anticorruzione.it/portal/public/classic/Servizi/ServiziOnline/DichiarazioneAdempLegge190

# <span id="page-50-0"></span>7.5. Zusammenfügen XML-Dateien für Vergabestellen mit mehreren Kostenstellen

Falls die Vergabestelle aus mehreren Kostenstellen besteht, muss eine einzige XML-Datei veröffentlicht werden. Hierfür sind die Zuschläge in eine einzige XML-Datei zu kopieren bzw. einzufügen. Aufmerksamkeit der Größe der XML-Datei schenken. Sollte die Größe die 5 MB überschreiten, ist es notwendig zwei oder mehrere XML-Datei zu erstellen.

#### Kopieren:

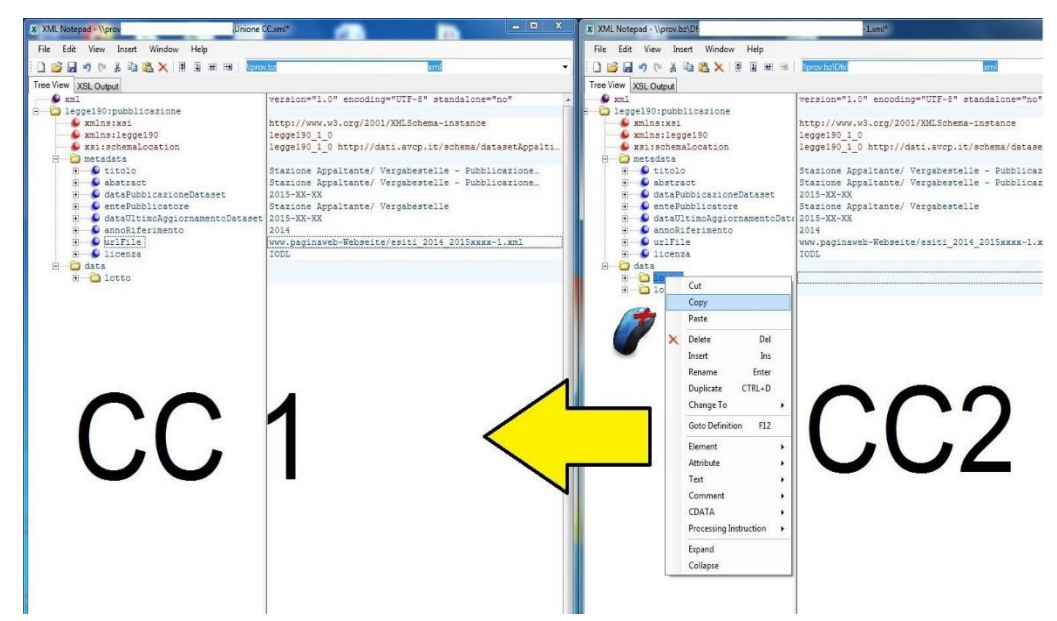

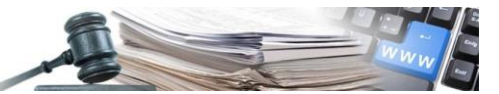

## Einfügen:

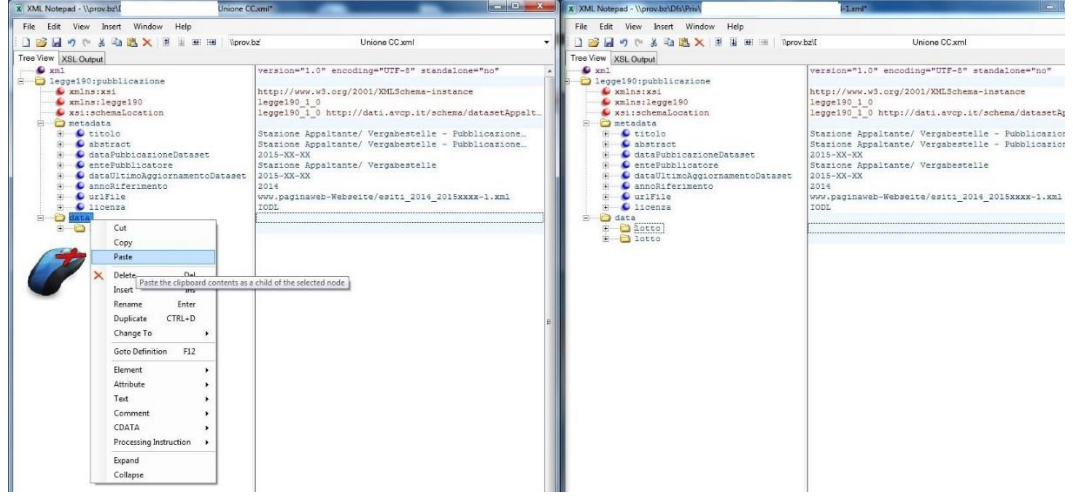